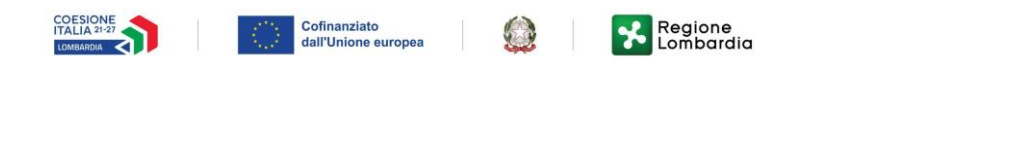

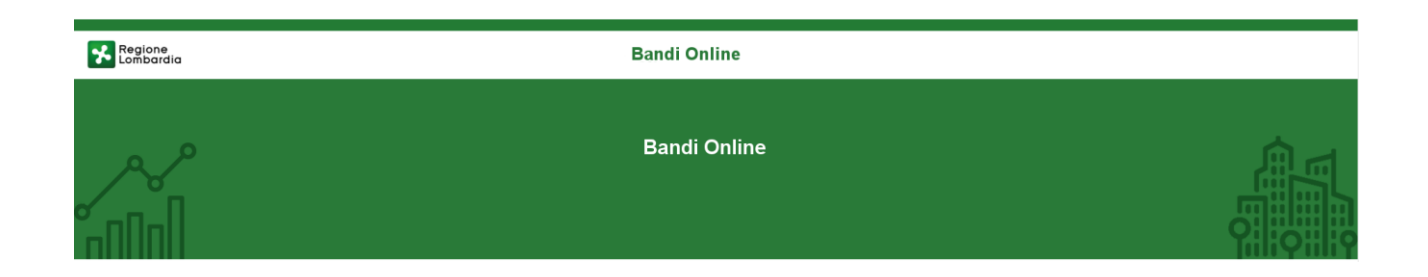

# Bandi e Servizi

-

## Manuale per la compilazione dei Moduli di Rendicontazione dell'avviso:

## **"Nidi Gratis - Bonus 2023/2024 – Rendicontazione da parte dei Comuni"**

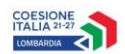

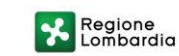

 $\begin{pmatrix} 1 \\ 2 \end{pmatrix}$ 

## Indice

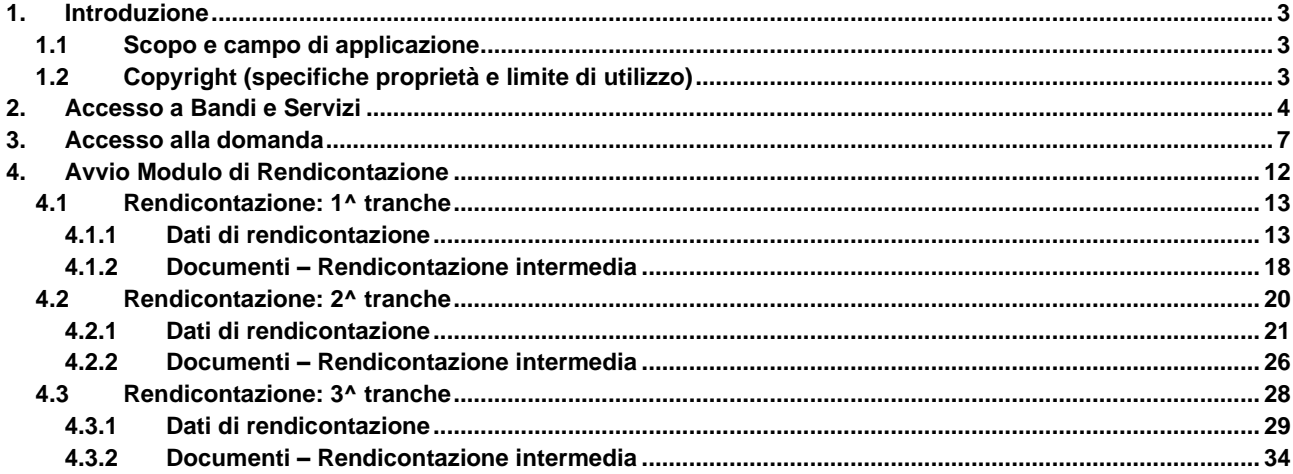

## **Indice delle Figure**

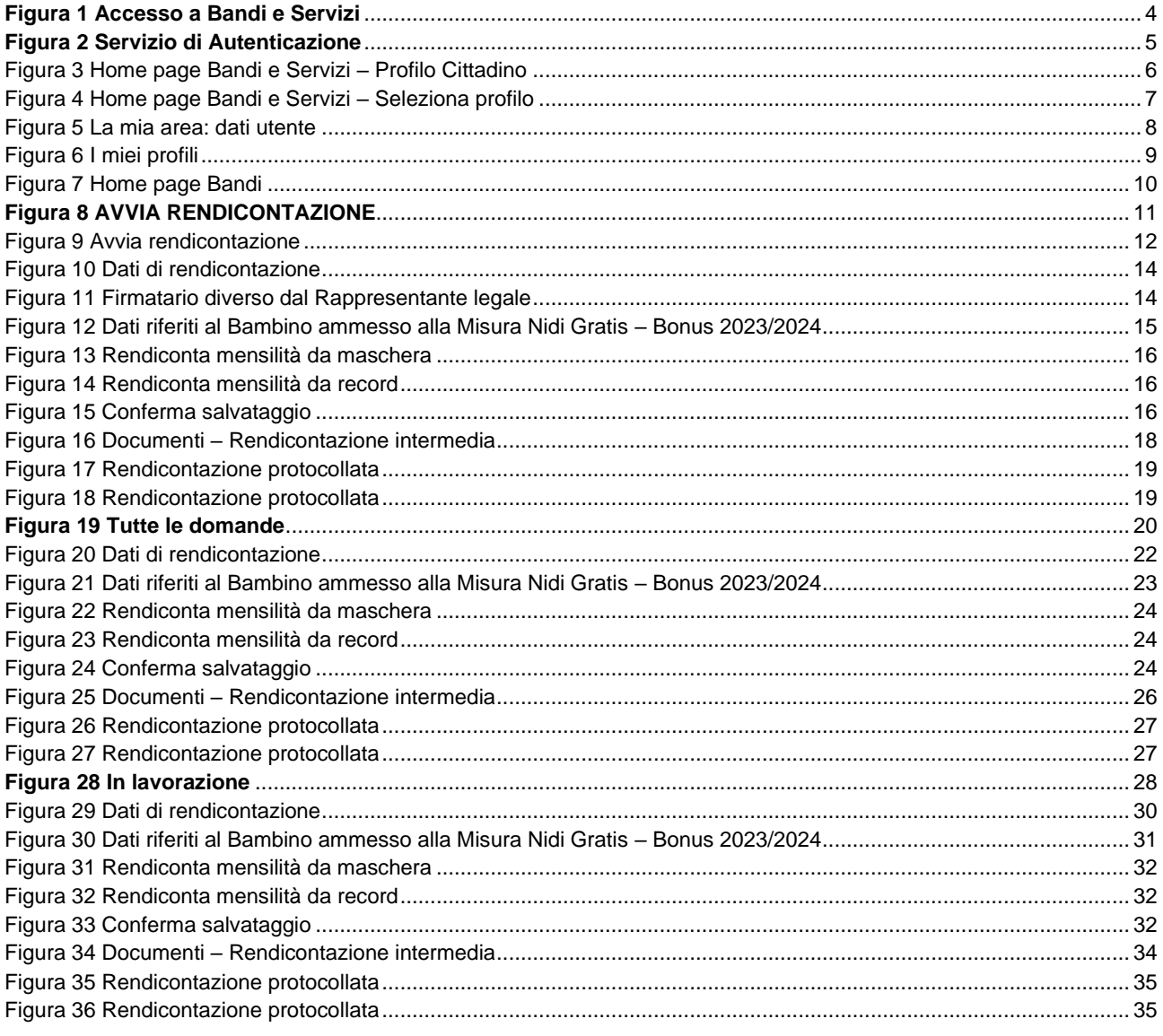

## <span id="page-2-0"></span>**1. Introduzione**

Il Sistema, "*Bandi e Servizi*", è un servizio web, messo a disposizione da Regione Lombardia che permette a cittadini, imprese ed enti pubblici e privati di presentare on-line richieste di contributo e di finanziamento a valere sui fondi promossi dalla Regione Lombardia e dalla Comunità Europea.

## <span id="page-2-1"></span>**1.1 Scopo e campo di applicazione**

Scopo di questo documento è descrivere le modalità operative per la compilazione dei seguenti moduli del bando "**Nidi Gratis - Bonus 2023/2024 – Rendicontazione da parte dei Comuni"** 

- **Accesso a Bandi e Servizi**
- **Compilazione Rendicontazione**

## <span id="page-2-2"></span>**1.2 Copyright (specifiche proprietà e limite di utilizzo)**

Il materiale è di proprietà di ARIA S.p.A. Può essere utilizzato solo a scopi didattici nell'ambito del Progetto "Bandi e Servizi". In ogni caso la presente documentazione non può essere in alcun modo copiata e/o modificata previa esplicita autorizzazione da parte dell'area Servizi per la Formazione e l 'E-learning.

## <span id="page-3-0"></span>**2. Accesso a Bandi e Servizi**

Tutti i cittadini che intendono avvalersi dei servizi offerti da Bandi e Servizi devono effettuare l'accesso al sistema previa registrazione e autenticazione.

Per accedere a Bandi e Servizi è necessario digitare l'indirizzo web: **[www.bandi.regione.lombardia.it](http://www.bandi.regione.lombardia.it/)**

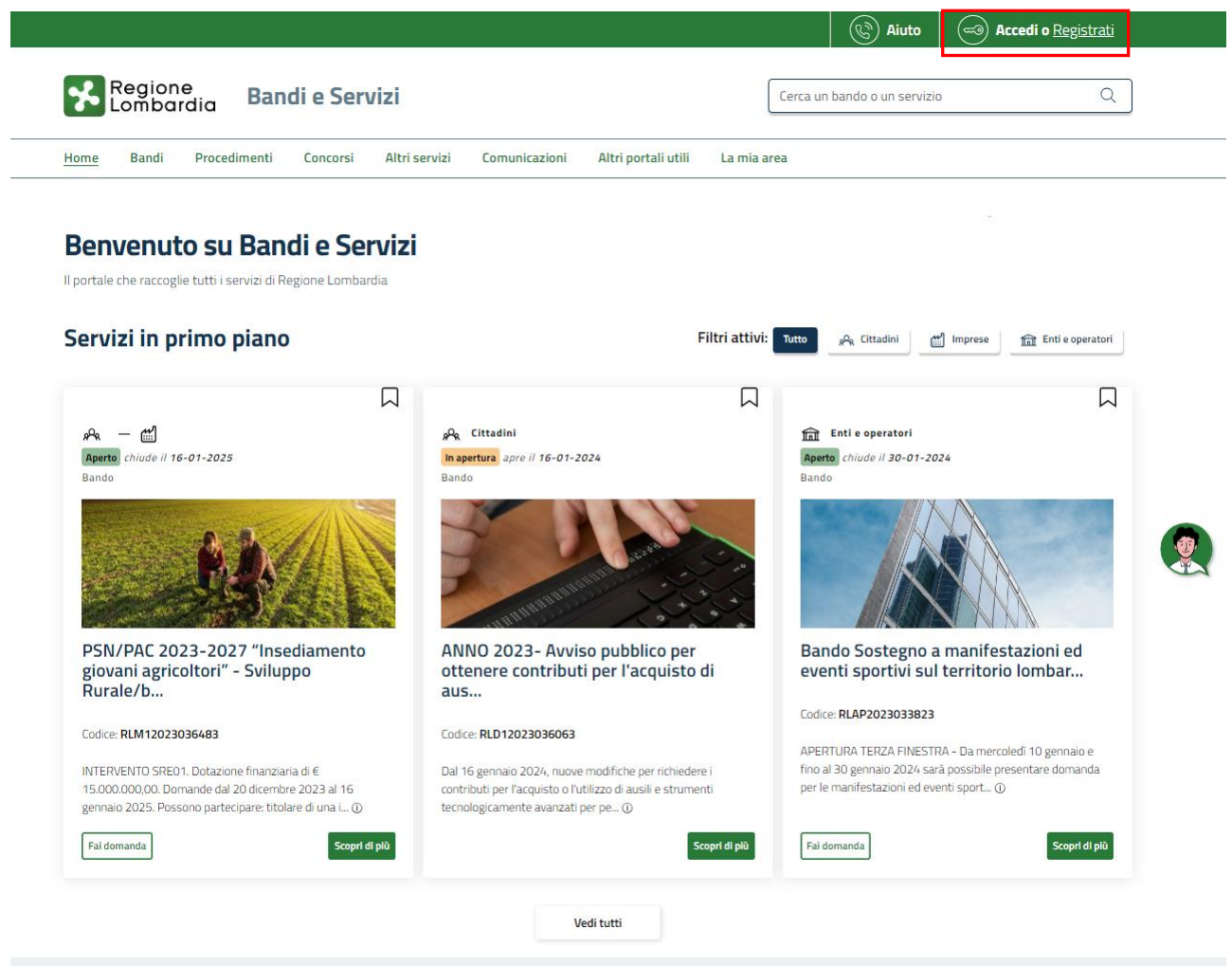

#### **Figura 1 Accesso a Bandi e Servizi**

<span id="page-3-1"></span>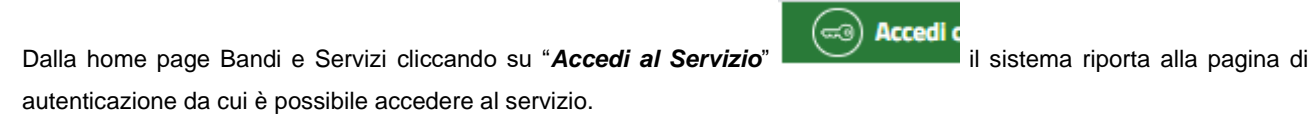

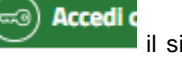

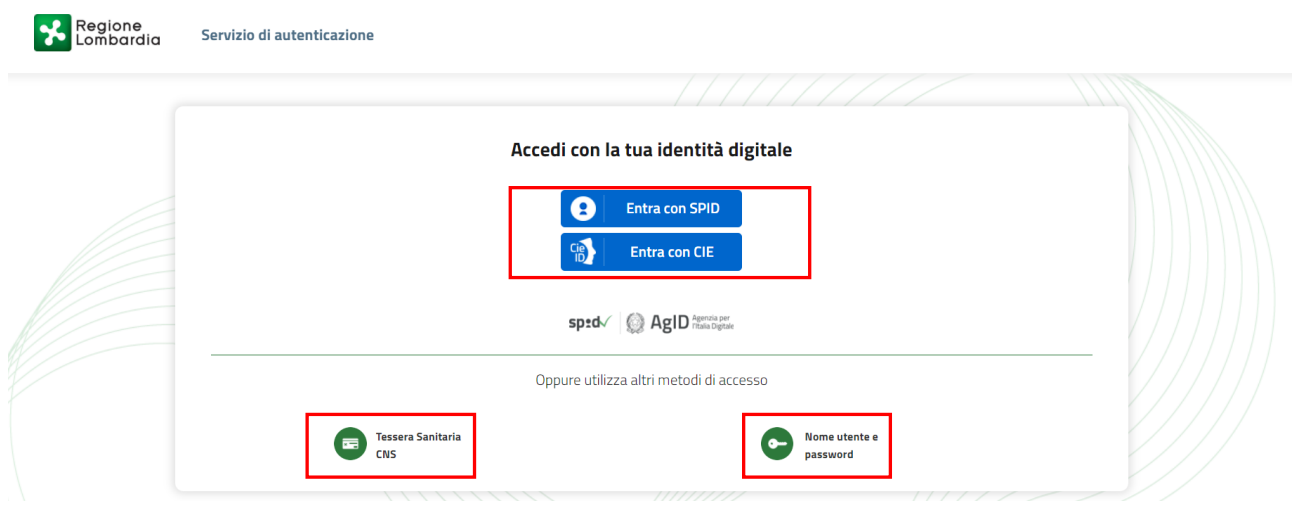

**Figura 2 Servizio di Autenticazione**

<span id="page-4-0"></span>Da questa pagina è possibile accedere ai servizi offerti da Bandi e Servizi scegliendo la modalità di autenticazione preferita tra:

- **Autenticazione con LA TUA IDENTITA' DIGITALE:** cliccando su **O** Entra con SPID inserendo le credenziali (username e password) SPID nella pagina che apre il sistema **oppure** cliccando su e utilizzando la propria Carta di Identità Elettronica (CIE) con pin per autenticarsi;
- **Tessera Sanitaria** 畐 • **Autenticazione con TESSERA SANITARIA CNS**, cliccando su **e utilizzando la** e utilizzando la tessera CNS per autenticarsi;

#### **ATTENZIONE**

Per poter accedere al servizio è necessario essere registrati e validati a sistema.

L'accesso tramite smartcard richiede il lettore di Smart card, la tessera sanitaria CRS o CNS abilitata con pin e il sistema di gestione "*CrsManager*", disponibile sul sito:<http://www.crs.regione.lombardia.it/> .

L'accesso tramite SPID richiede che l'utente sia già in possesso delle credenziali (nome utente e password) SPID, che permettono l'accesso a tutti i servizi online della Pubblica Amministrazione. Tali credenziali sono rilasciate dai soggetti (detti identity provider) autorizzati, tra cui ad esempio Aruba, Infocert, Poste, Sielte o Tim. Per informazioni è possibile consultare il sito istituzionale di riferimento:<https://www.spid.gov.it/>.

L'accesso tramite CIE richiede la Carta di Identità Elettronica (CIE) con il suo codice PIN e l'utilizzo dell'app CieID, scaricandola sul proprio cellulare. Nel caso in cui non si abbia la possibilità di scaricare l'app CieID è possibile utilizzare un lettore smart card contactless. Per informazioni è possibile consultare il sito istituzionale <https://www.cartaidentita.interno.gov.it/identificazione-digitale/cie-id/> .

Una volta autenticati il sistema apre l'Home page di Bandi e Servizi.

#### **ATTENZIONE**

Il sistema si apre con il Profilo "*Cittadino*" attivo nel caso di primo accesso a sistema, altrimenti si apre con l'ultimo profilo utilizzato attivo.

<span id="page-5-0"></span>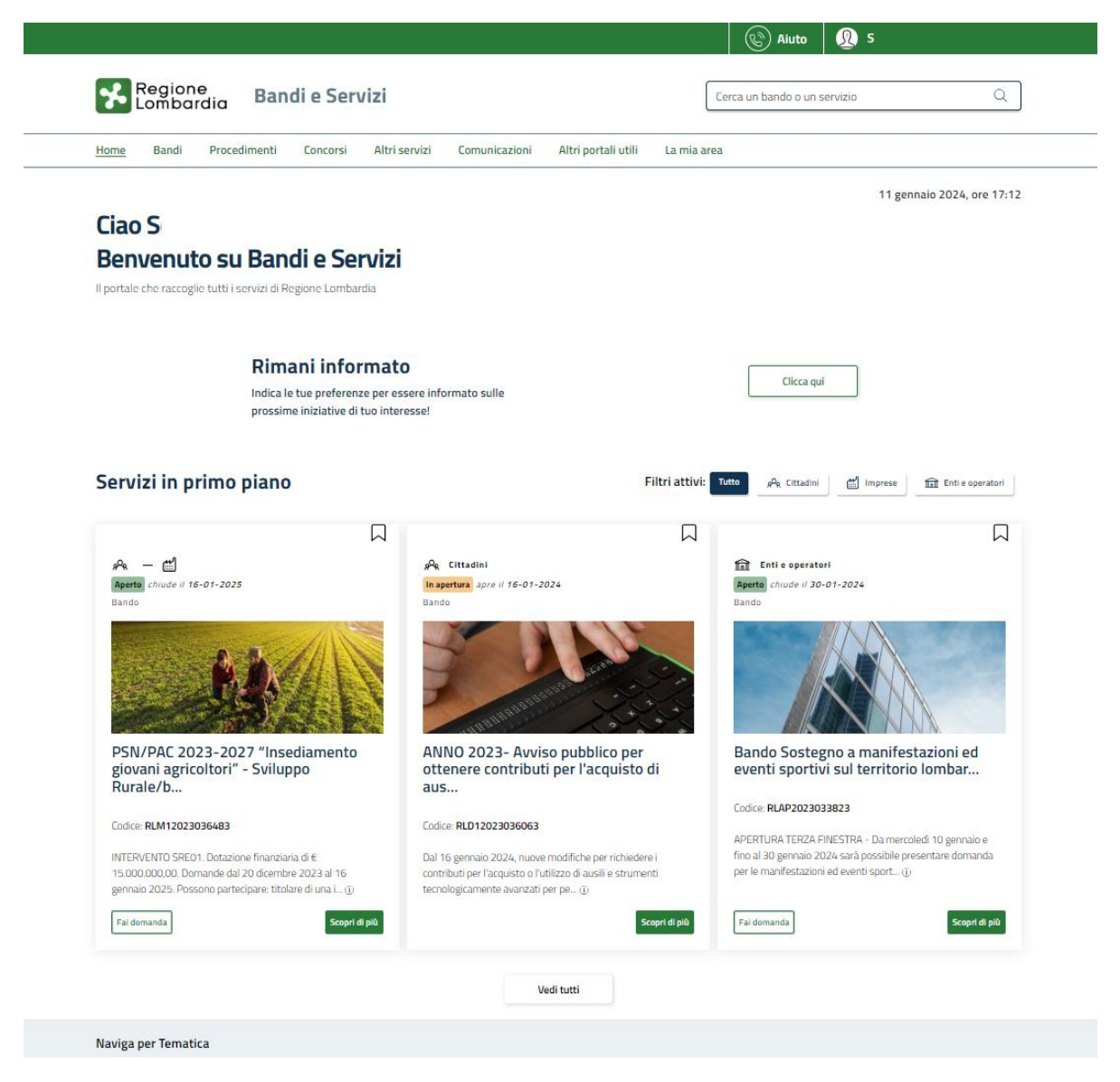

**Figura 3 Home page Bandi e Servizi – Profilo Cittadino**

## <span id="page-6-0"></span>**3. Accesso alla domanda**

Per poter procedere con la compilazione della Rendicontazione è necessario, una volta effettuato l'accesso al servizio *Bandi e Servizi* selezionare il profilo di interesse.

Dalla home page fare click sul profilo riportato nella barra del menu in alto a destra.

Il sistema visualizza il menu a tendina con l'elenco dei profili. Scorrere l'elenco dei profili e selezionare quello di interesse, per attivarlo.

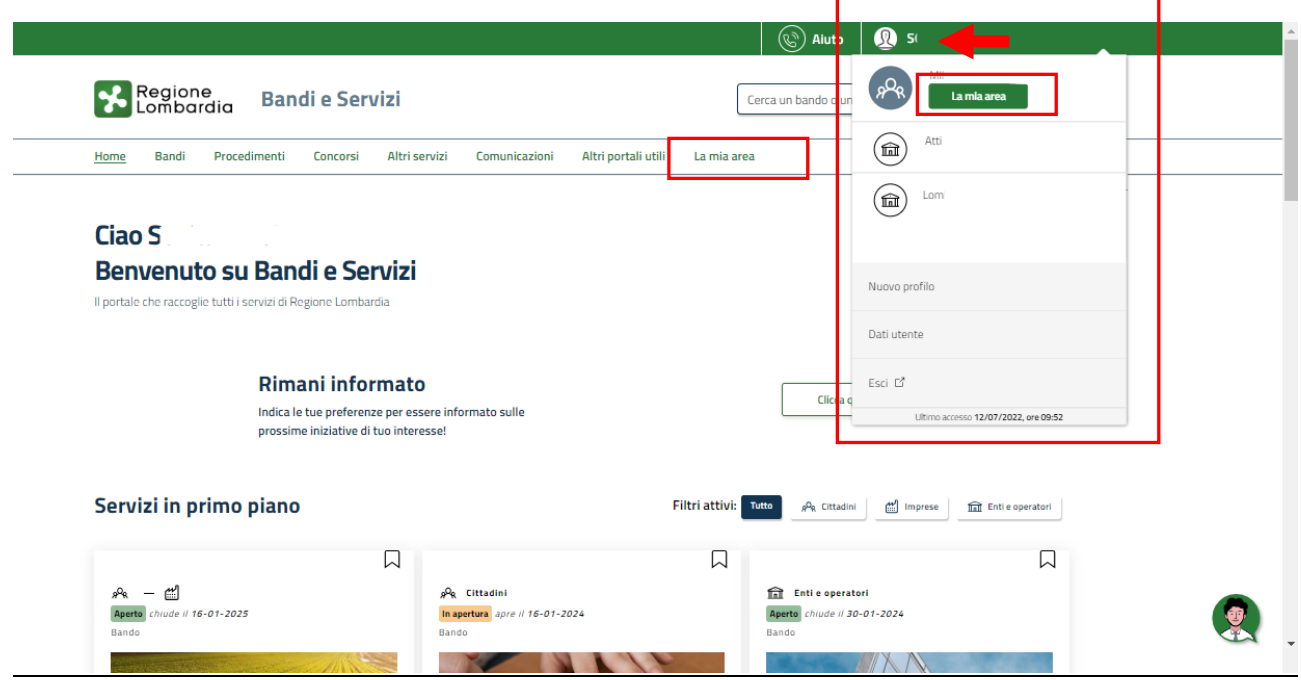

#### **Figura 4 Home page Bandi e Servizi – Seleziona profilo**

<span id="page-6-1"></span>La mia area In alternativa selezionare la voce per visualizzare la propria area. Qui il sistema visualizza l'elenco delle 图 Dati utente proprie domande in compilazione, correre la pagina fino a visualizzare la voce . Selezionarla per accedere ai dettagli della propria utenza.

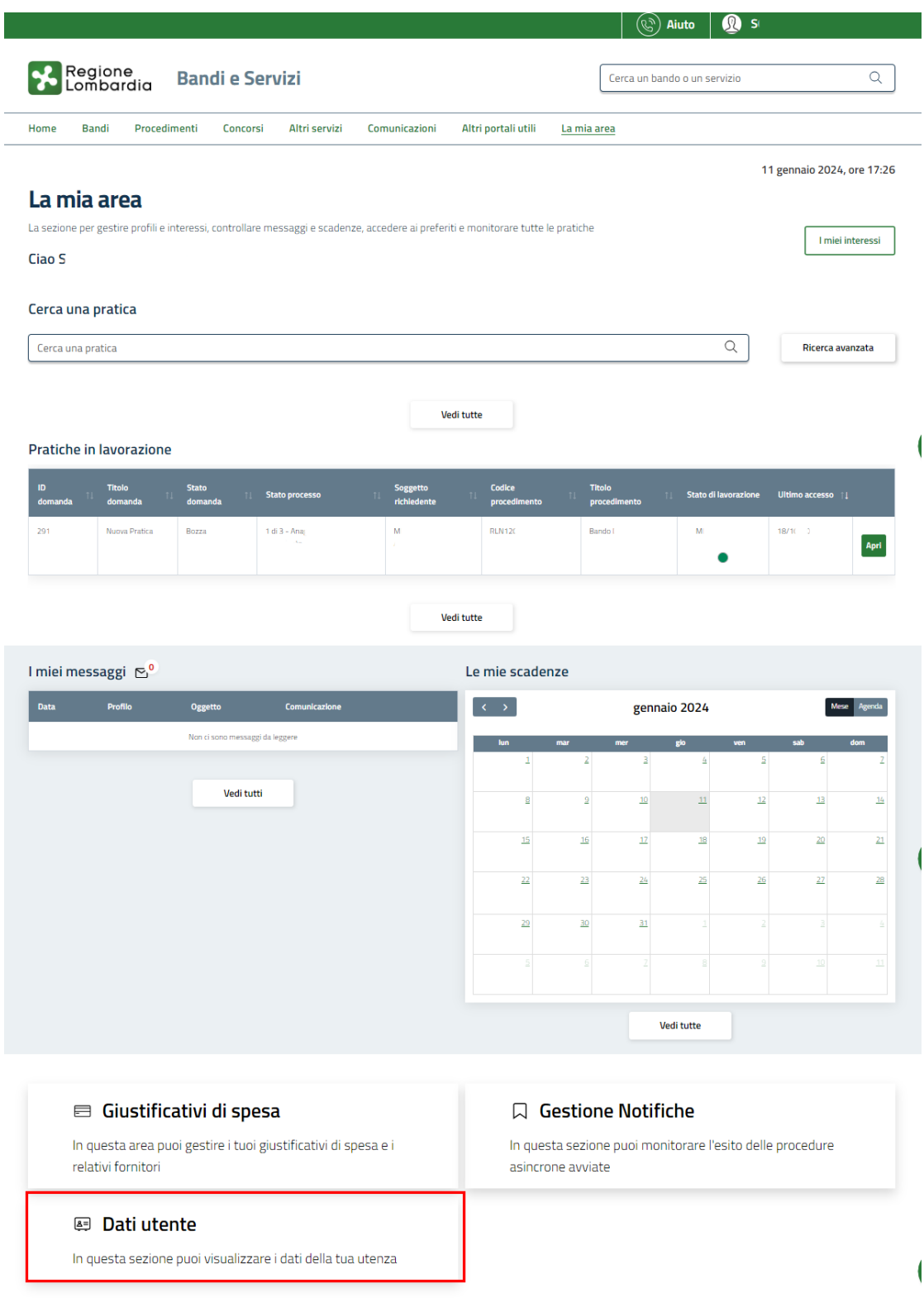

#### **Figura 5 La mia area: dati utente**

<span id="page-7-0"></span>Visualizzati i dati utente, selezionare la Tab "I MIEI PROFILI" per visualizzare l'elenco dei propri profili.

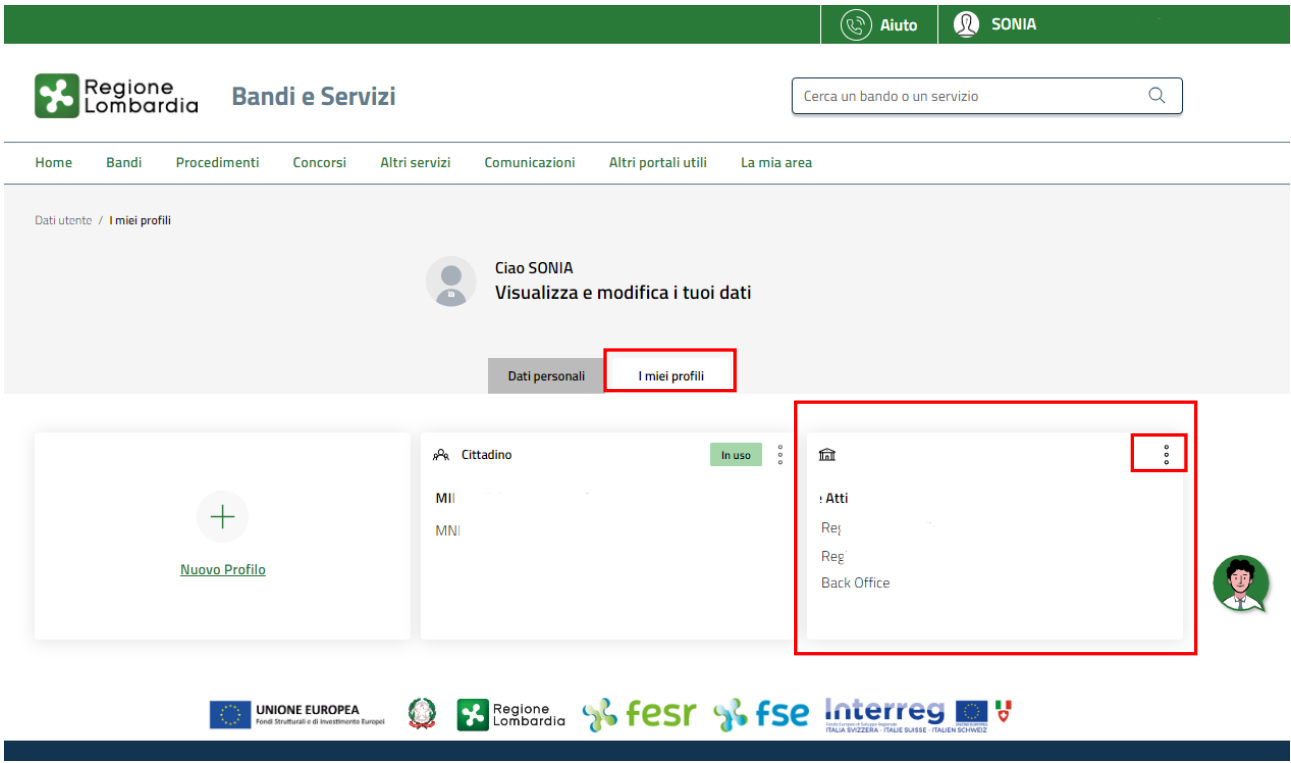

#### **Figura 6 I miei profili**

<span id="page-8-0"></span>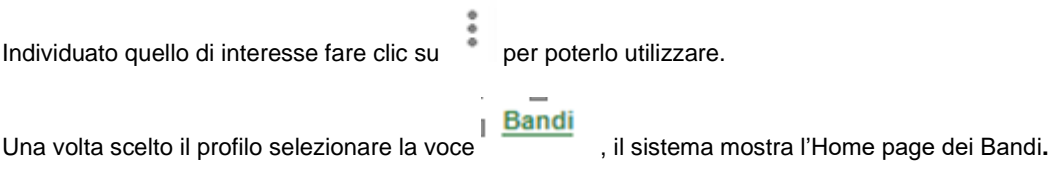

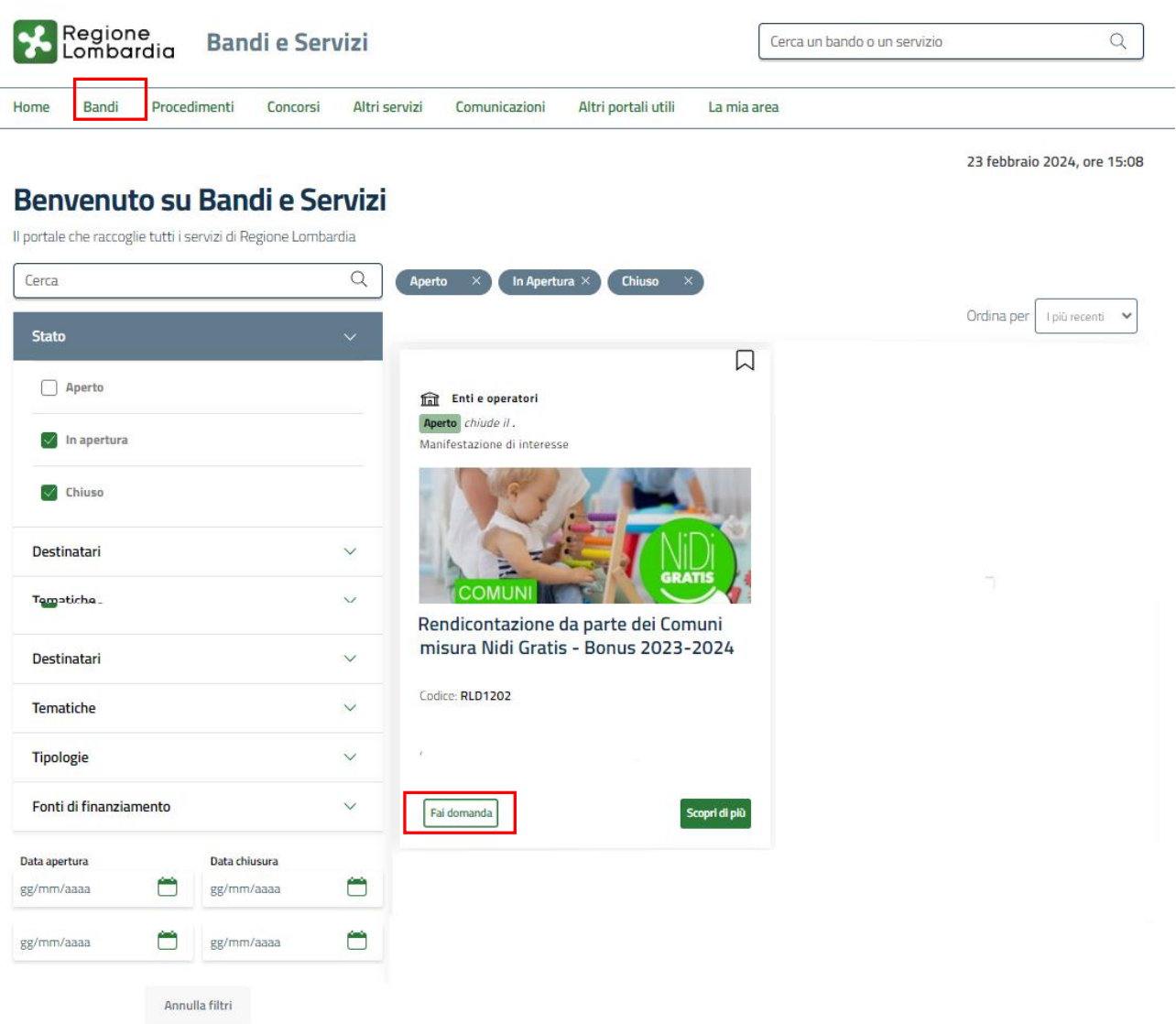

#### **Figura 7 Home page Bandi**

<span id="page-9-0"></span>Cliccando su "SCOPRI DI PIÙ" Scopri di più il sistema apre il collegamento alla pagina web da cui è possibile visualizzare le informazioni principali sul bando e accedere alla eventuale manualistica presente.

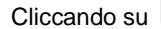

Cliccando su **Fai domanda** il sistema visualizza la sezione di avvio alla rendicontazione:

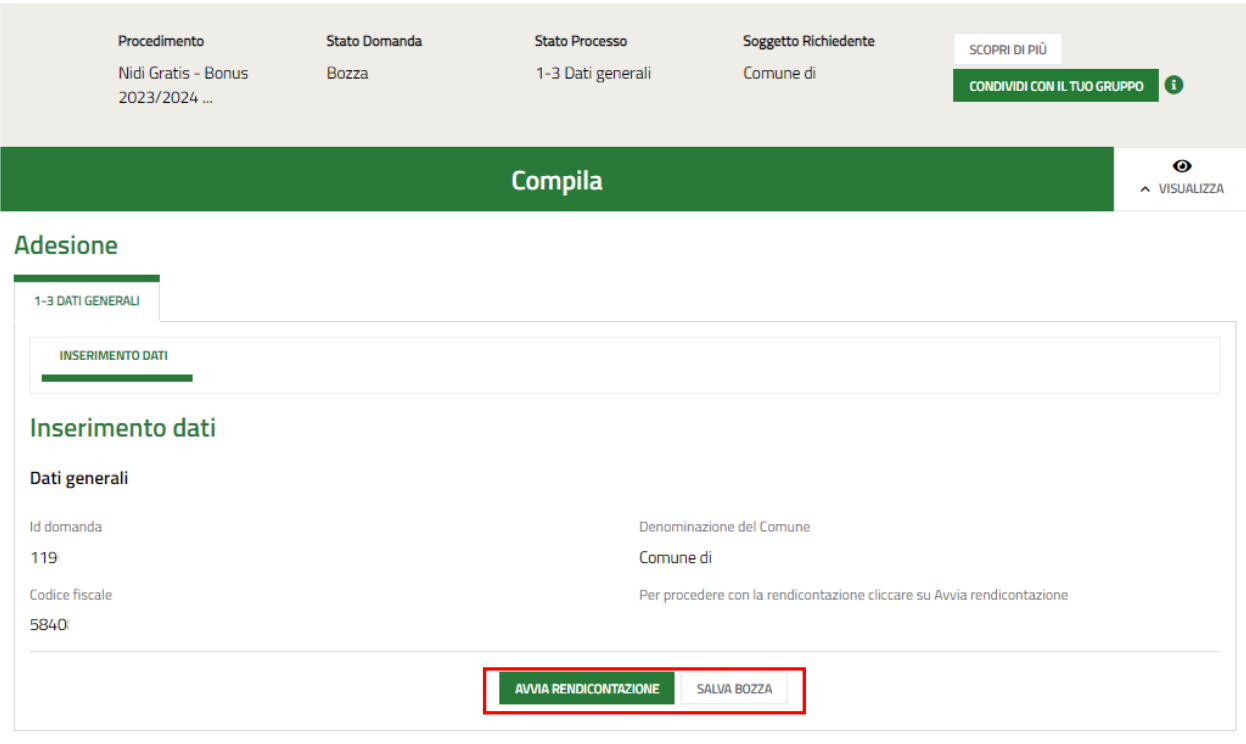

#### **Figura 8 AVVIA RENDICONTAZIONE**

<span id="page-10-0"></span>A questo punto selezionare **AWIA RENDICONTAZIONE**<br>per consentire al sistema di generare e visualizzare i moduli della rendicontazione da compilare.

Il sistema visualizza la schermata di avvio rendicontazione.

SI RICORDA CHE è possibile effettuare la rendicontazione solo nelle finestre temporali previste.

Di seguito verranno descritte le modalità di rendicontazione di tutte e tre le tranches.

## <span id="page-11-0"></span>**4. Avvio Modulo di Rendicontazione**

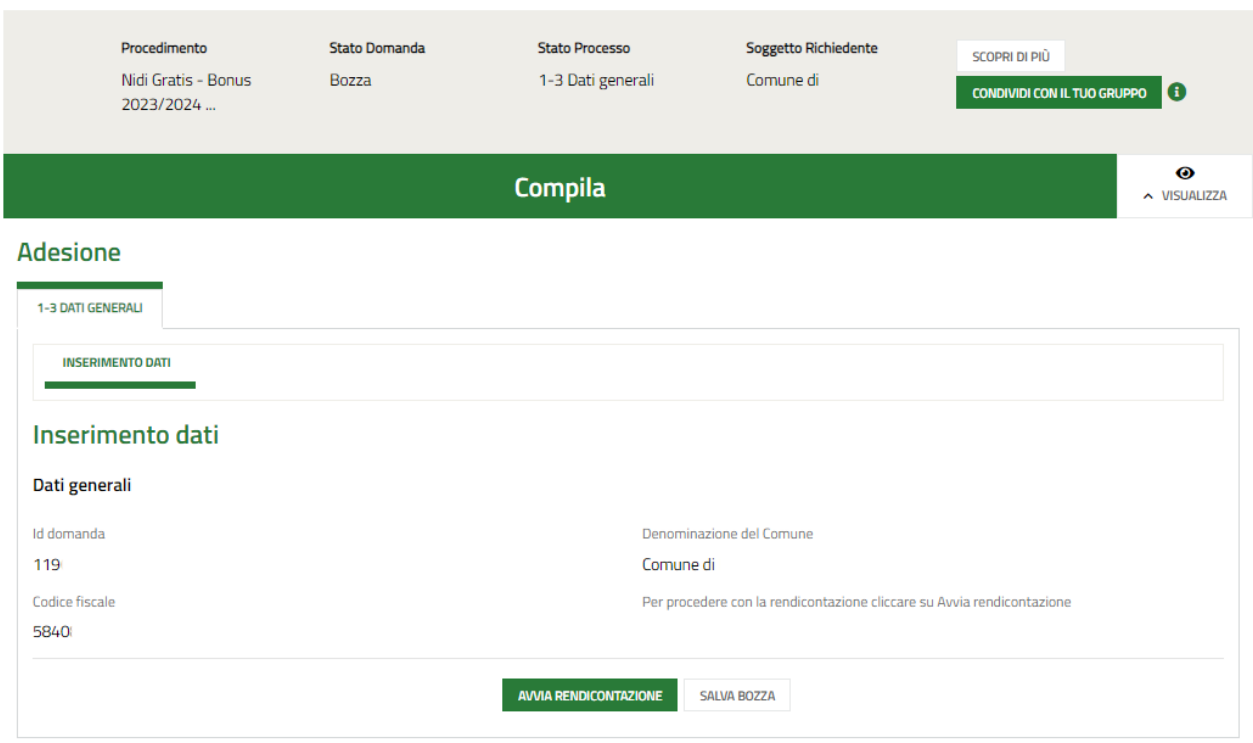

**Figura 9 Avvia rendicontazione**

<span id="page-11-1"></span>Il sistema visualizza il modulo **Inserimento dati**, sarà necessario selezionare il bottone **AVVIA RENDICONTAZIONE** generare il modulo di rendicontazione della 1^ tranche da compilare.

## <span id="page-12-0"></span>**4.1 Rendicontazione: 1^ tranche**

### <span id="page-12-1"></span>**4.1.1 Dati di rendicontazione**

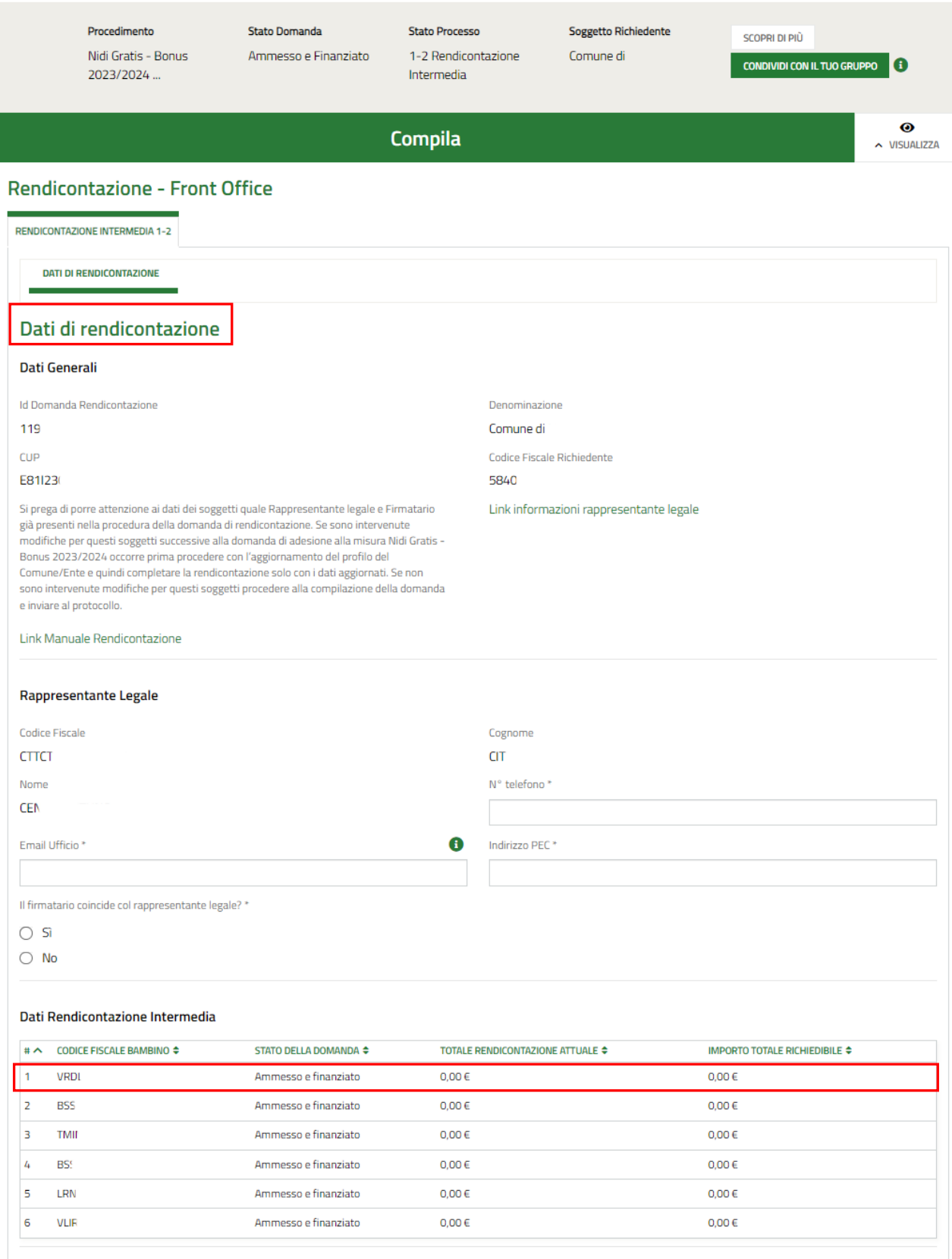

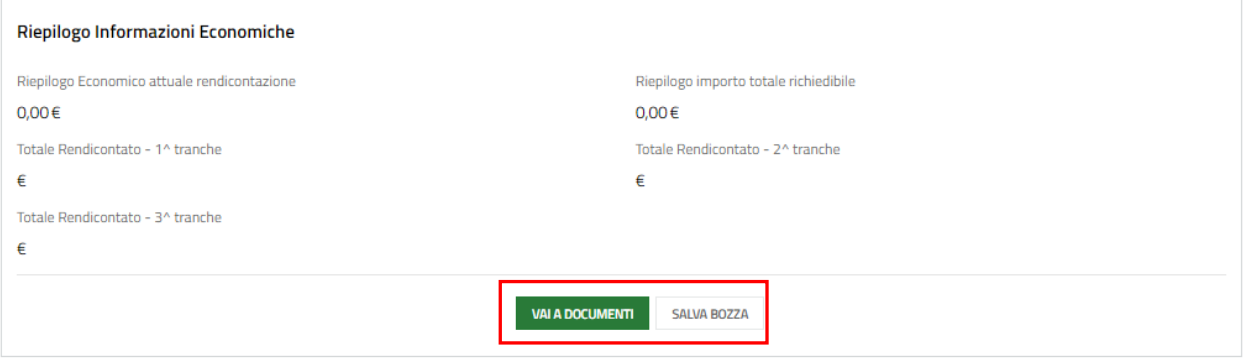

#### **Figura 10 Dati di rendicontazione**

<span id="page-13-0"></span>Prendere visione dei **Dati generali** e dei dati **Rappresentante legale** riportati e completare quelli mancanti richiesti.

Specificare se il firmatario coincide con il rappresentante legale.

SI RICORDA CHE nel caso in cui il firmatario non coincidesse con il rappresentante legale, sarà necessario inserire le informazioni richieste sul firmatario.

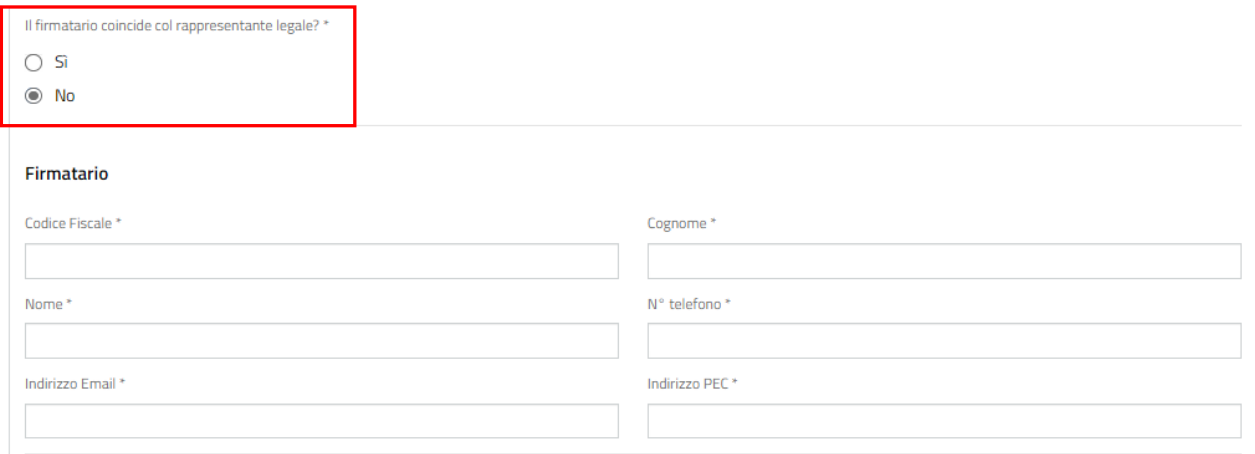

#### **Figura 11 Firmatario diverso dal Rappresentante legale**

<span id="page-13-1"></span>Proseguire la compilazione del modulo valorizzando i **Dati Rendicontazione Intermedia.**

La tabella riporta l'elenco dei soggetti da rendicontare.

Selezionare il bambino di interesse per visualizzare il sotto modulo dedicato ai **Dati riferiti al Bambino ammesso alla Misura Nidi Gratis - Bonus 2023/2024** da compilare.

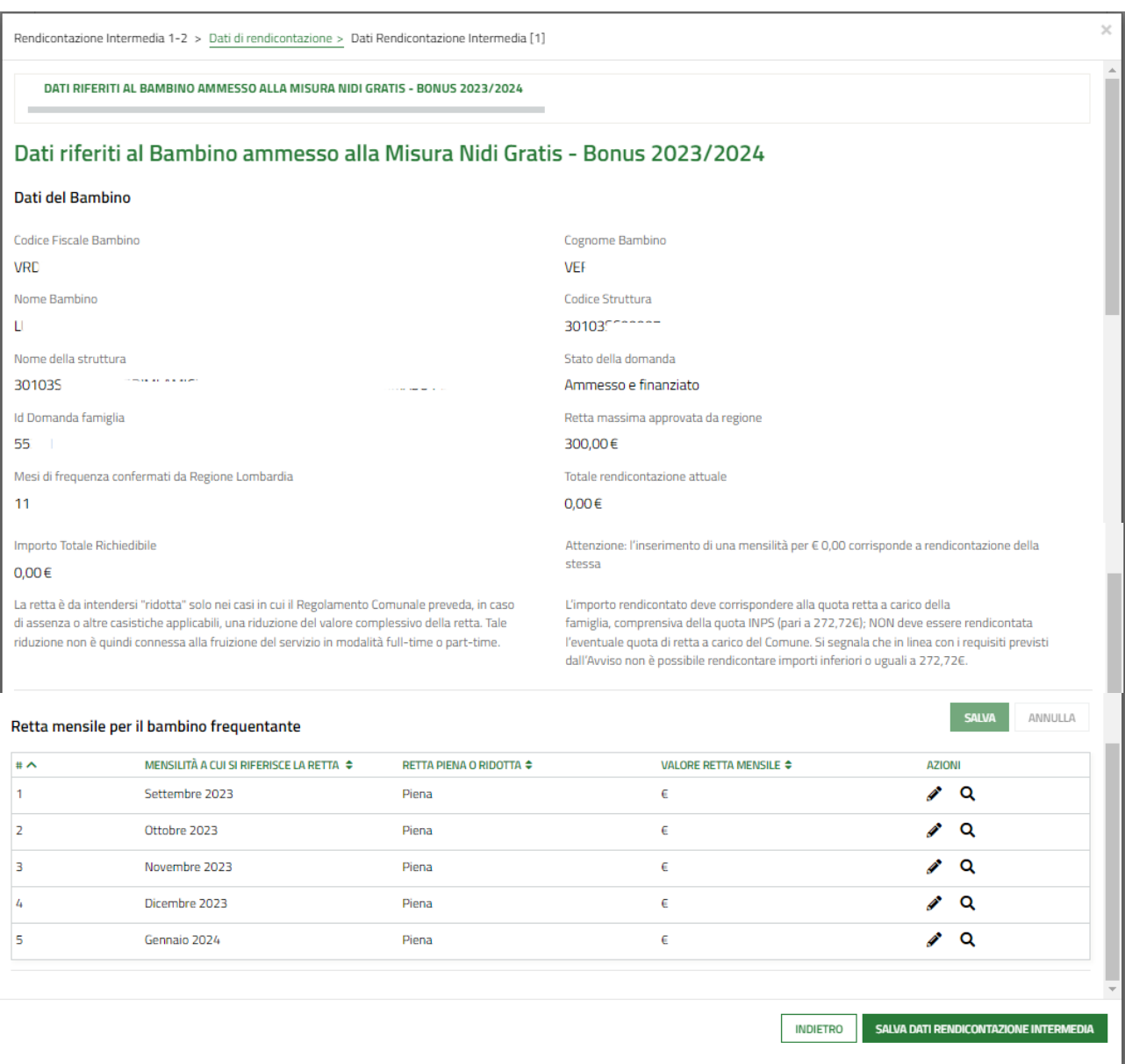

#### **Figura 12 Dati riferiti al Bambino ammesso alla Misura Nidi Gratis – Bonus 2023/2024**

<span id="page-14-0"></span>Prendere visione dei **Dati del Bambino** riportati e visualizzare il dettaglio della *Retta mensile per il bambino frequentante.*

Nella prima tranche le mensilità disponibili per la rendicontazione sono settembre, ottobre, novembre, dicembre 2023 e gennaio 2024.

Selezionare in corrispondenza della mensilità di interesse per visualizzare la maschera della mensilità da rendicontare.

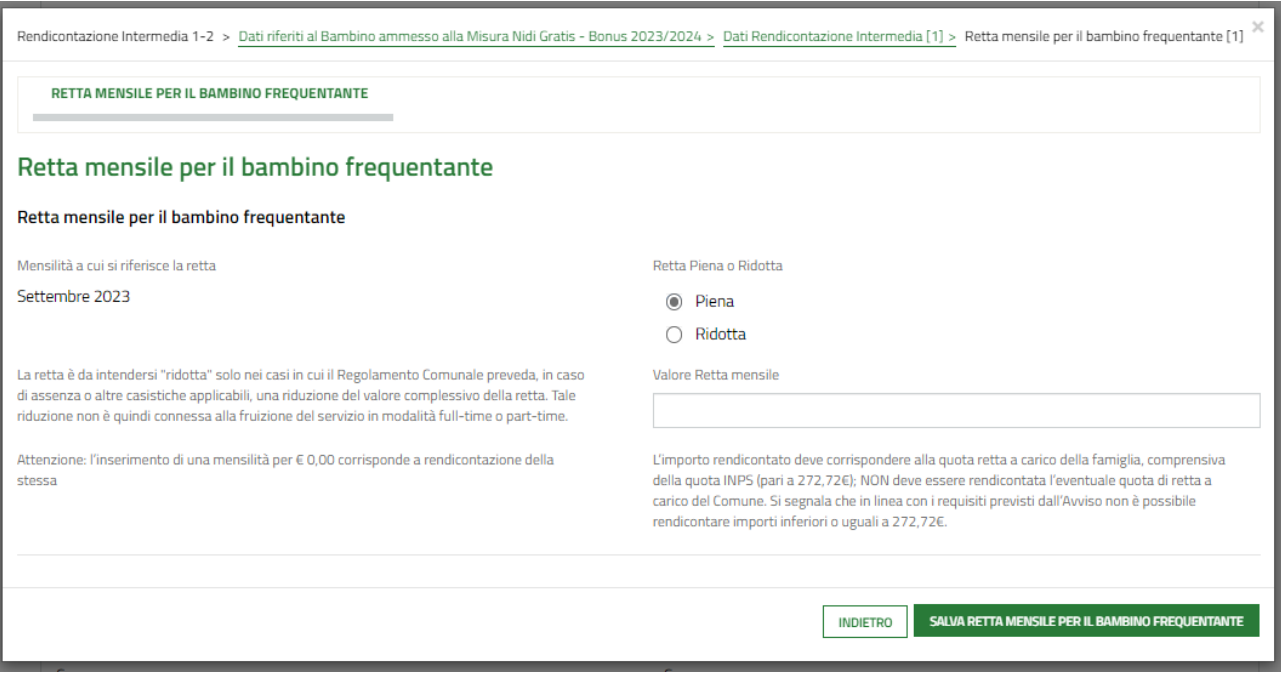

#### **Figura 13 Rendiconta mensilità da maschera**

<span id="page-15-0"></span>Imputare il valore della retta e selezionare **SALVA RETTA MENSILE PER IL BAMBINO FREQUENTANTE** per confermare i dati e tornare al sotto modulo del bambino per proseguire le operazioni di rendicontazione, ripetendo le operazioni appena descritte per tutti i mesi di interesse.

È anche possibile fare click nella riga corrispondente alla mensilità da rendicontare per compilarla.

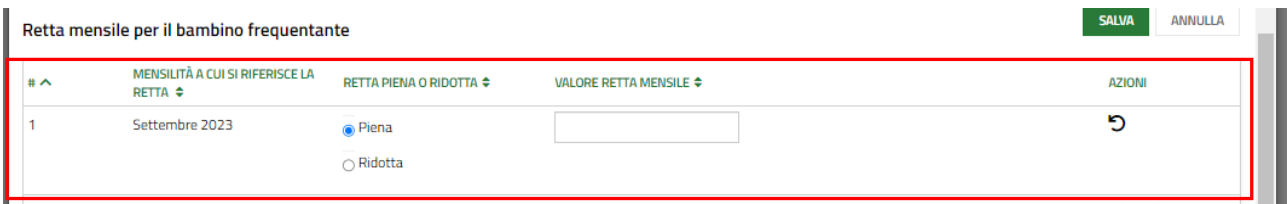

#### **Figura 14 Rendiconta mensilità da record**

<span id="page-15-1"></span>In questo caso, per salvare tutti i dati inseriti nelle righe, è necessario fare clic sul bottone salva in alto a destra e confermare l'operazione nel pop up che si visualizza per salvare i dati inseriti.

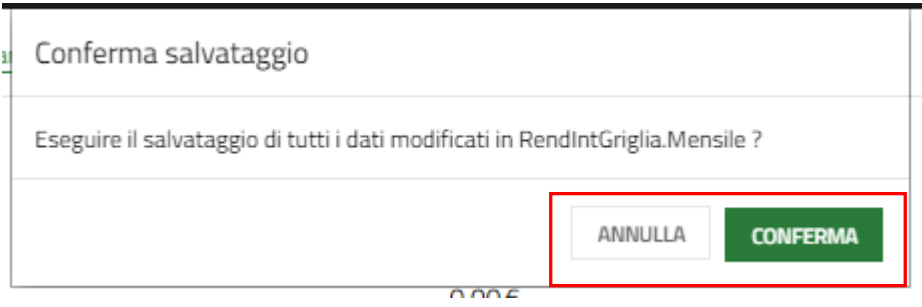

**Figura 15 Conferma salvataggio**

#### <span id="page-15-2"></span>**ATTENZIONE**

Per entrambe le modalità di inserimento delle mensilità è necessario specificare se la retta è Piena o Ridotta e imputare il valore della retta.

La retta è da intendersi "ridotta" solo nei casi in cui il Regolamento Comunale preveda, in caso di assenza o altre *casistiche applicabili, una riduzione del valore complessivo della retta. Tale riduzione non è quindi connessa alla fruizione del servizio in modalità full-time o part-time.*

#### **ATTENZIONE**

Ai fini della corretta rendicontazione delle rette mensili relative ai bambini ammessi alla Misura da parte dei Comuni, si precisa quanto segue:

- L'importo rendicontato deve corrispondere alla quota retta a carico della famiglia, comprensiva della quota INPS (pari a 272,72€); NON deve essere rendicontata l'eventuale quota di retta a carico del Comune. Si segnala che in linea con i requisiti previsti dall'Avviso non è possibile rendicontare importi inferiori a 272,72€.
- L'inserimento di una mensilità per € 0,00 corrisponde a rendicontazione della stessa.
- Se non rendicontata a €0, la retta deve avere un valore maggiore di 272,72€, in linea con i requisiti previsti dall'Avviso.
- Il valore inserito non può essere superiore al valore della *Retta massima approvata da Regione* e riportata nel sotto modulo.
- Il numero di mesi rendicontati non deve essere superiore a quanto dichiarato in Istruttoria.

SI RICORDA CHE Il valore (la mensilità) vuoto (non valorizzata) NON è considerato come mese rendicontato; pertanto, non è conteggiato nel calcolo dei mesi e sarà quindi presente anche nella prossima tranche di rendicontazione.

Al termine fare clic su sau per per per confermation per confermare quanto inserito e tornare al modulo principale. SI RICORDA CHE le operazioni sopra riportate sono da ripetere per tutti i bambini ammessi.

In funzione degli importi rendicontati il sistema aggiorna il *Riepilogo Informazioni Economiche*.

Al termine della compilazione cliccare su **vara pocumenti per confermare** i dati inseriti e passare al modulo successivo.

Il sistema effettua controlli sulle informazioni inserite in relazione alla presenza dei dati obbligatori, al formato e alla coerenza con i requisiti di partecipazione al bando.

Nel caso in cui siano rispettate tutte le predette condizioni, la domanda viene salvata e passa al modulo successivo.

In caso contrario verrà segnalato in rosso il relativo messaggio di errore. Sarà necessario correggere i dati errati per poter proseguire.

### <span id="page-17-0"></span>**4.1.2 Documenti – Rendicontazione intermedia**

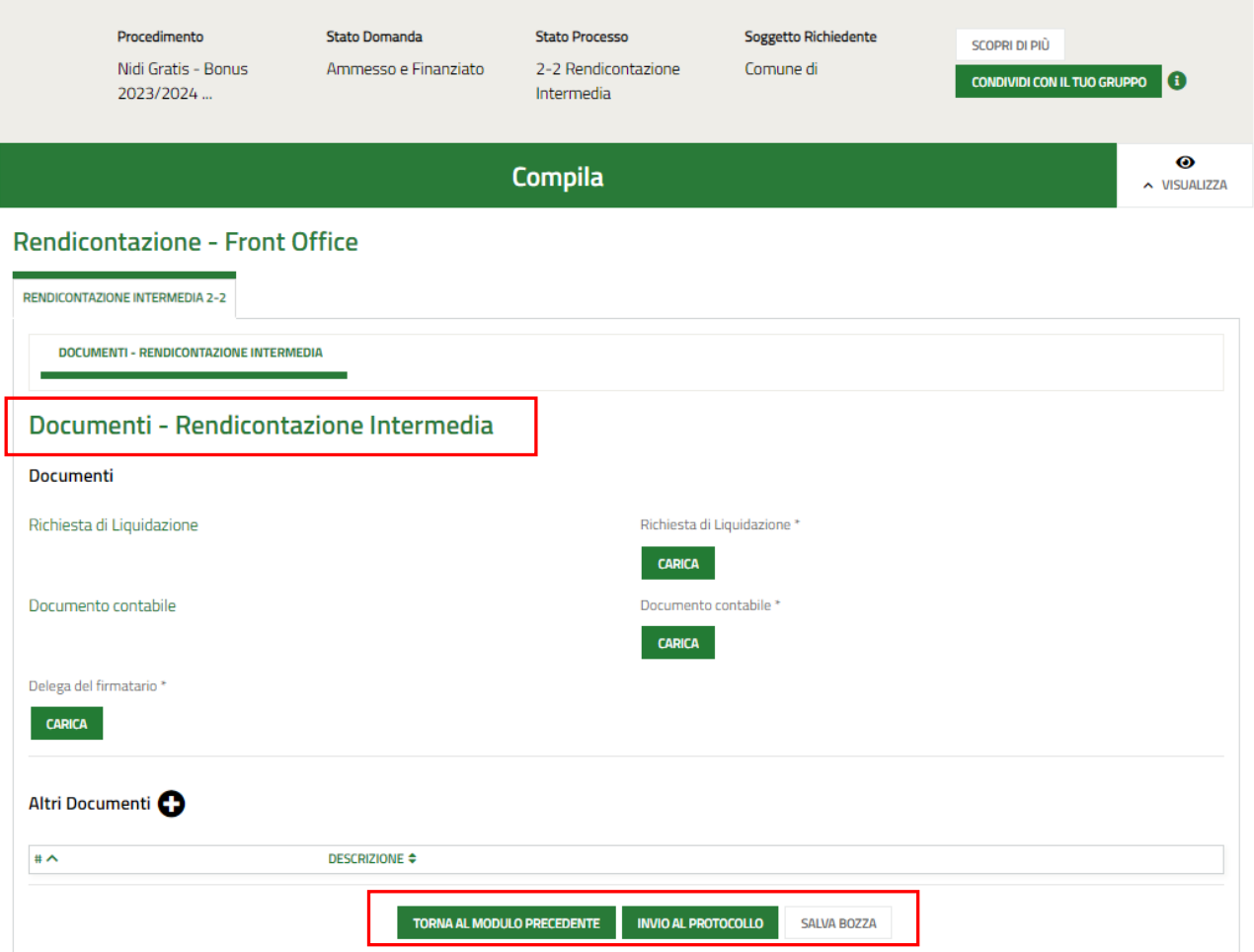

#### **Figura 16 Documenti – Rendicontazione intermedia**

<span id="page-17-1"></span>Nell'ultimo modulo è necessario scaricare la documentazione richiesta selezionando gli appositi link (ad esempio

Richiesta di Liquidazione ) presenti nell'area **Documenti,** firmarli digitalmente e caricarli a sistema tramite il bottone

**CARICA** 

#### **ATTENZIONE**

.

Nel caso in cui il firmatario sia diverso dal rappresentante legale, sarà necessario effettuare l'upload a sistema della Delega.

Al termine selezionare il bottone **INVIA AL PROTOCOLLO** per concludere la compilazione del modulo di Compensazione.

#### **ATTENZIONE**

#### **Una volta effettuato l'invio della domanda al protocollo non sarà più possibile modificare i dati inseriti**.

Accedendo nuovamente alla sezione LA MIA AREA –TUTTE, ricercando il bando di interesse o il numero domanda è possibile visualizzare lo stato processo pari a Rendicontazione protocollata.

| La mia area / Tutte le domande<br><b>Tutte le domande</b><br>⊫।<br>In questa sezione puoi visualizzare tutte le domande                                              |                                                                                    |                                                    |                                                                     |                                            |                                                    |                                                                                                    |                                         |                                                                              |  |  |
|----------------------------------------------------------------------------------------------------|------------------------------------------------------------------------------------|----------------------------------------------------|---------------------------------------------------------------------|--------------------------------------------|----------------------------------------------------|----------------------------------------------------------------------------------------------------|-----------------------------------------|------------------------------------------------------------------------------|--|--|
| Vista da 1 a 1 di 1 elementi                                                                                                    | Nidi Gratis - Bonus 2023/2024 - Rendicontazione da parte dei Comuni                |                                                    |                                                                     |                                            |                                                    |                                                                                                    | Q                                       | Ricerca avanzata<br>Visualizza<br>elementi<br>$\checkmark$<br>$\overline{5}$ |  |  |
| <b>Codice procedimento</b><br>RLI12023021114                                                                                                    |                                                                                    | <b>Titolo procedimento</b>                         | Nidi Gratis - Bonus 2023/2024 - Rendicontazione da parte dei Comuni |                                            |                                                    | Numero domande<br>11<br>5                                                                            | 11                                      | Elenco domande                                                               |  |  |
| Nidi Gratis - Bonus 2023/2024 - Rendicontazione da parte dei Comuni (RLJ12023021114)<br>Visualizza<br>$\checkmark$<br>elementi<br>10<br>Vista da 1 a 5 di 5 elementi |                                                                                    |                                                    |                                                                     |                                            |                                                    |                                                                                                    |                                         |                                                                              |  |  |
| D<br>domanda                                                                                                    | <b>Titolo domanda</b><br>$\mathbf{1}$<br>Rendicontazione del Comune<br>- Comune di | <b>Stato</b><br>domanda<br>Ammesso e<br>Finanziato | <b>Stato processo</b><br>Rendicontazione<br>Protocollata            | <b>Soggetto</b><br>richiedente<br>Comune d | Codice<br>$11 -$<br>procedimento<br>RLI12023021114 | <b>Titolo procedimento</b><br>Nidi Gratis - Bonus 2023/2024 -<br>Rendicontazione da parte dei Comuni | Stato di<br>$^{\dagger}$<br>lavorazione | <b>Ultimo</b><br>$^{\dagger}1$<br>accesso<br>23/02/2024<br>Apri<br>15:46:03  |  |  |

**Figura 17 Rendicontazione protocollata**

<span id="page-18-0"></span>Selezionando il bottone APRI in corrispondenza della domanda presentata è possibile visualizzarne in sola lettura il dettaglio.

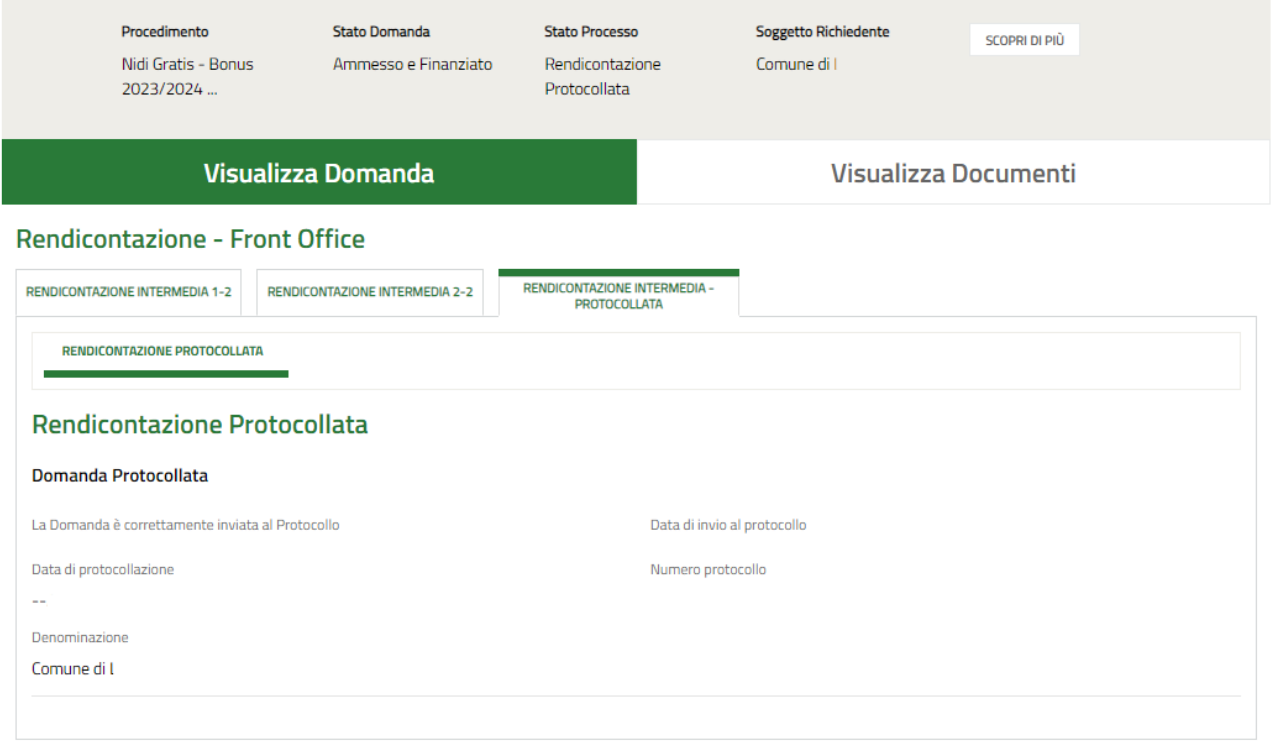

#### <span id="page-18-1"></span>**Figura 18 Rendicontazione protocollata**

## <span id="page-19-0"></span>**4.2 Rendicontazione: 2^ tranche**

Per procedere con la rendicontazione della 2^ tranche, una volta avviata la seconda finestra di rendicontazione, non va creata una nuova domanda ma bisogna prendere in carico la stessa domanda che è stata utilizzata nella tranche precedente; quindi selezionare la voce la mia area e accedere alle domande in lavorazione/tutte le domande per

visualizzare l'elenco dei propri procedimenti. In corrispondenza del procedimento di interesse fare clic su visualizzare il modulo da compilare.

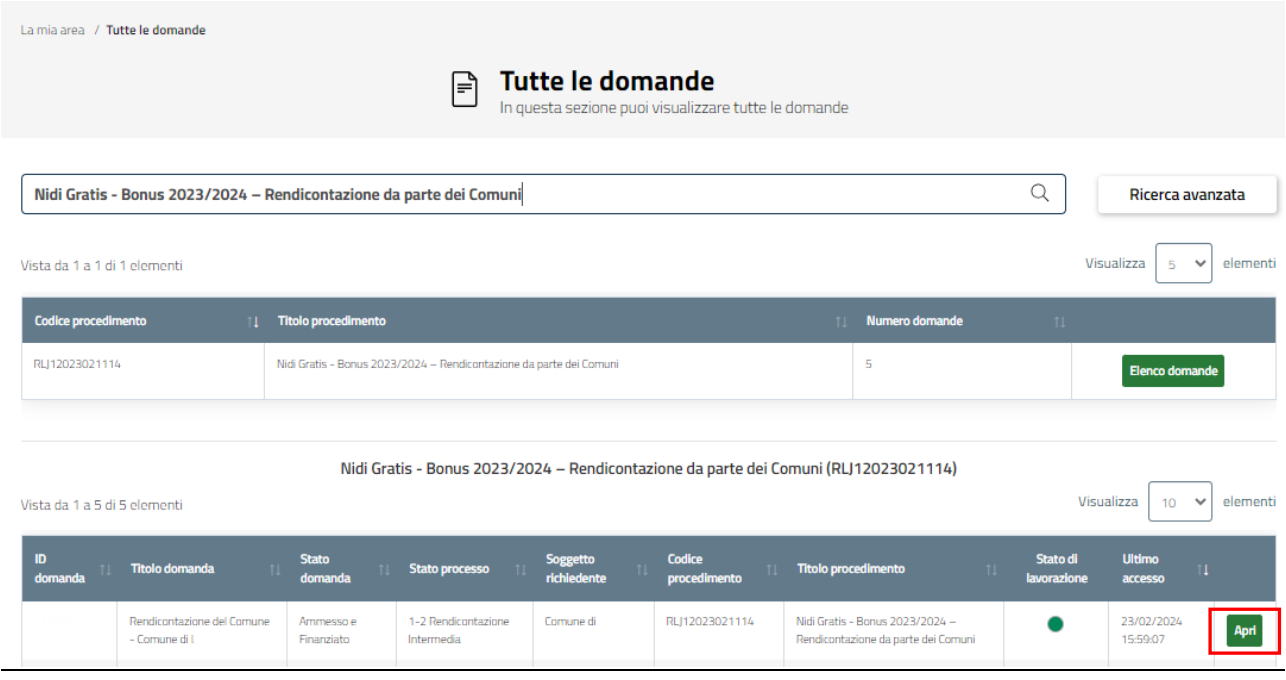

#### **Figura 19 Tutte le domande**

<span id="page-19-1"></span>Il sistema visualizza il modulo Dati di Rendicontazione, riportante le informazioni relative alle tranches già compilate, da rendicontare.

### <span id="page-20-0"></span>**4.2.1 Dati di rendicontazione**

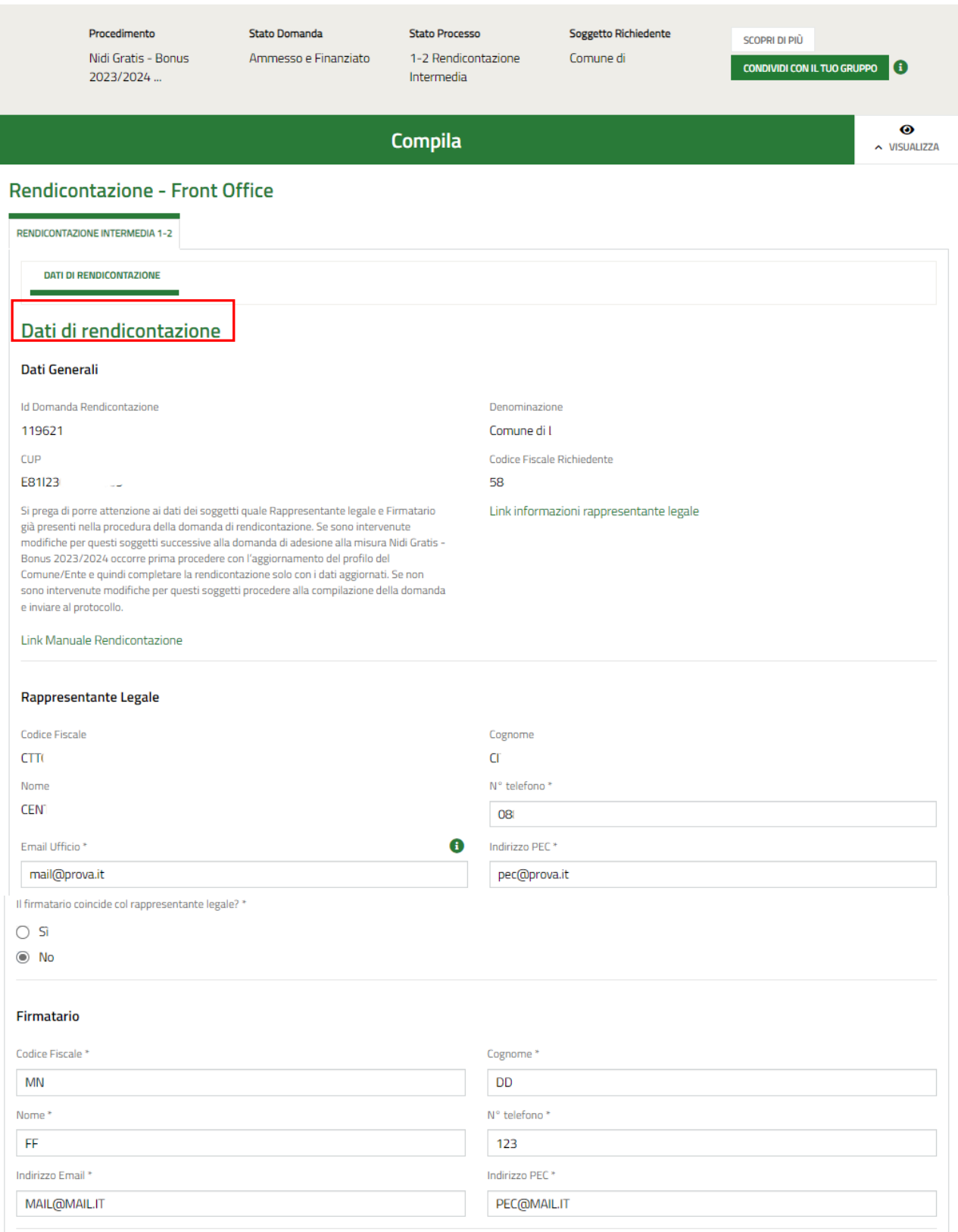

#### Dati Rendicontazione Intermedia

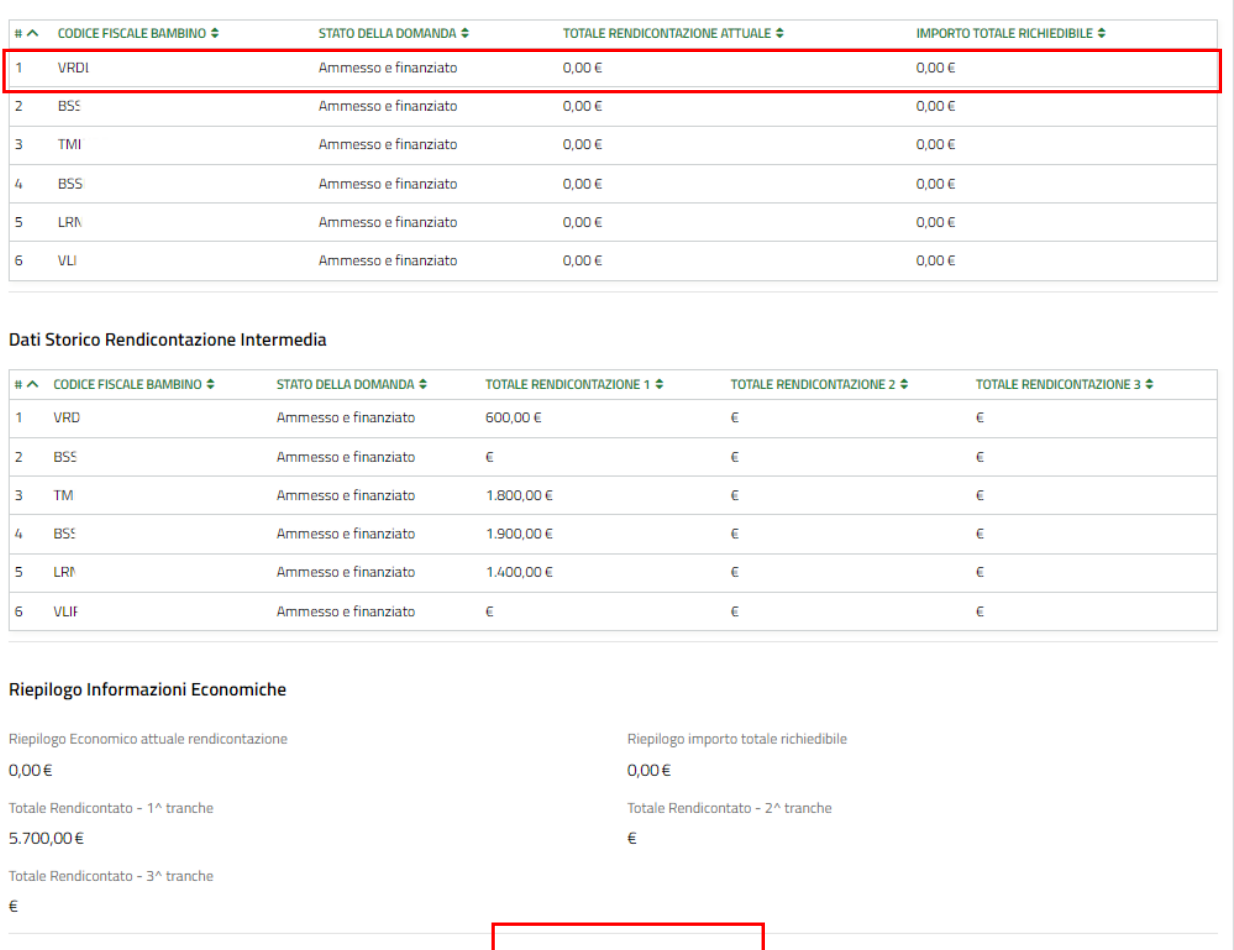

#### **Figura 20 Dati di rendicontazione**

SALVA BOZZA

<span id="page-21-0"></span>Prendere visione dei **Dati generali** e dei dati **Rappresentante legale** riportati e completare quelli mancanti richiesti.

VAI A DOCUMENTI

Nella tabella **Dati storico rendicontazione Intermedia** sono riportati i dati relativi alla tranche di rendicontazione precedente.

Proseguire la compilazione del modulo valorizzando i **Dati Rendicontazione Intermedia.**

La tabella riporta l'elenco dei soggetti da rendicontare.

Selezionare il bambino di interesse per visualizzare il sotto modulo dedicato ai **Dati riferiti al Bambino ammesso alla Misura Nidi Gratis – Bonus 2023/2024** da compilare.

#### **ATTENZIONE**

Sono riportate in automatico tutte le mensilità ancora da rendicontare.

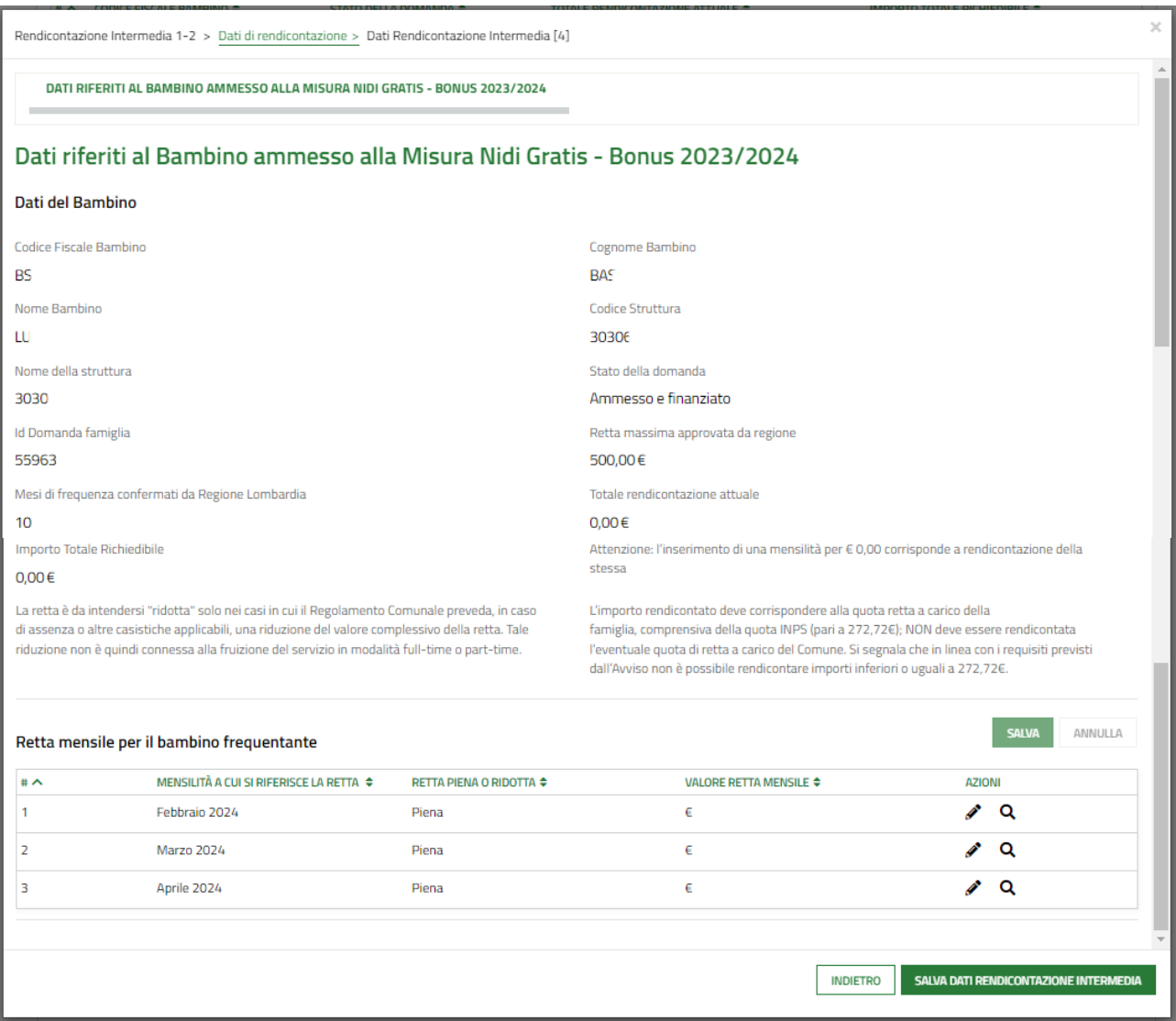

#### **Figura 21 Dati riferiti al Bambino ammesso alla Misura Nidi Gratis – Bonus 2023/2024**

<span id="page-22-0"></span>Prendere visione dei **Dati del Bambino** riportati e visualizzare il dettaglio della *Retta mensile per il bambino frequentante.*

Nella seconda tranche le mensilità disponibili per la rendicontazione sono febbraio, marzo e aprile 2024 oltre alle mensilità non rendicontate nella precedente tranche.

Selezionare in corrispondenza della mensilità di interesse per visualizzare la maschera della mensilità da rendicontare.

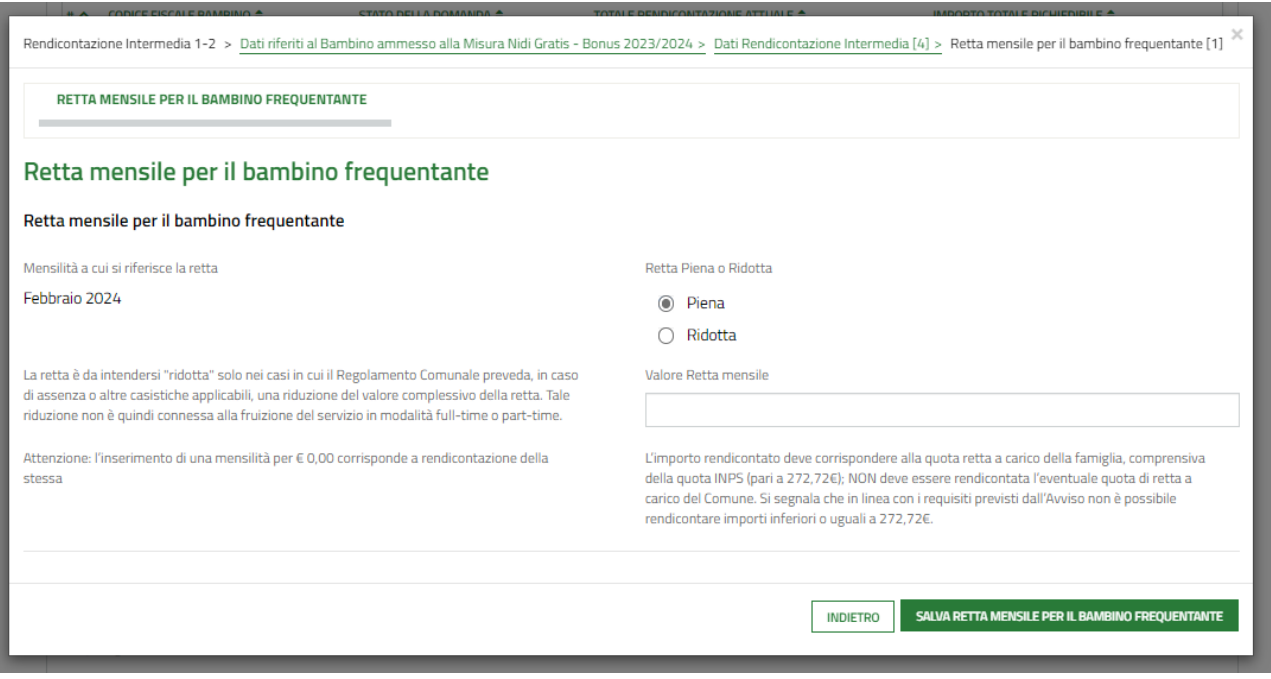

#### **Figura 22 Rendiconta mensilità da maschera**

<span id="page-23-0"></span>Imputare il valore della retta e selezionare **SALVA RETTA MENSILE PER IL BAMBINO FREQUENTANTE** per confermare i dati e tornare al sotto modulo del bambino per proseguire le operazioni di rendicontazione, ripetendo le operazioni appena descritte per tutti i mesi di interesse.

È anche possibile fare click nella riga corrispondente alla mensilità da rendicontare per compilarla.

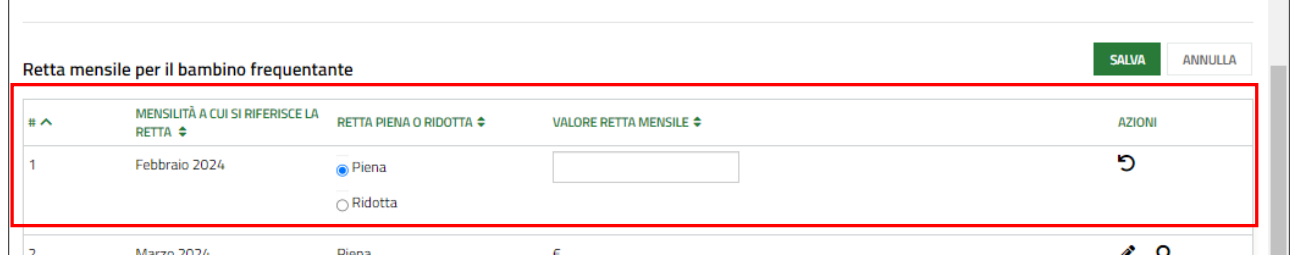

#### **Figura 23 Rendiconta mensilità da record**

<span id="page-23-1"></span>In questo caso, per salvare tutti i dati inseriti nelle righe, è necessario fare clic sul bottone salva in alto a destra e confermare l'operazione nel pop up che si visualizza per salvare i dati inseriti.

<span id="page-23-2"></span>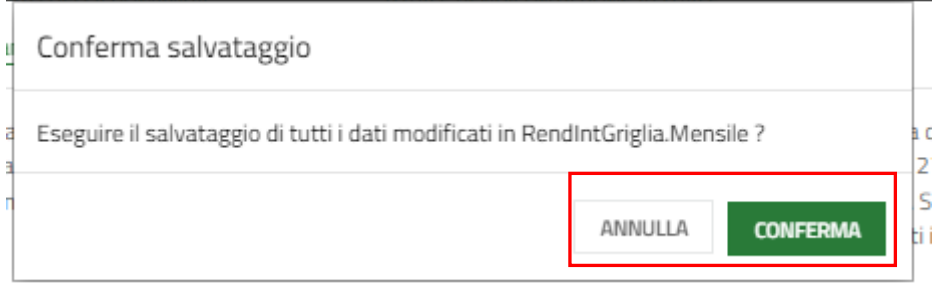

#### **Figura 24 Conferma salvataggio**

#### **ATTENZIONE**

Per entrambe le modalità di inserimento delle mensilità è necessario specificare se la retta è Piena o Ridotta e imputare il valore della retta.

*La retta è da intendersi "ridotta" solo nei casi in cui il Regolamento Comunale preveda, in caso di assenza o altre casistiche applicabili, una riduzione del valore complessivo della retta. Tale riduzione non è quindi connessa alla fruizione del servizio in modalità full-time o part-time.*

#### **ATTENZIONE**

Ai fini della corretta rendicontazione delle rette mensili relative ai bambini ammessi alla Misura da parte dei Comuni, si precisa quanto segue:

- L'importo rendicontato deve corrispondere alla quota retta a carico della famiglia, comprensiva della quota INPS (pari a 272,72€); NON deve essere rendicontata l'eventuale quota di retta a carico del Comune. Si segnala che in linea con i requisiti previsti dall'Avviso non è possibile rendicontare importi inferiori a 272,72€.
- L'inserimento di una mensilità per € 0,00 corrisponde a rendicontazione della stessa.
- Se non rendicontata a €0, la retta deve avere un valore maggiore di 272,72€, in linea con i requisiti previsti dall'Avviso.!
- Il valore inserito non può essere superiore al valore della *Retta massima approvata da Regione* e riportata nel sotto modulo.
- Il numero di mesi rendicontati non deve essere superiore a quanto dichiarato in Istruttoria.

SI RICORDA CHE Il valore (la mensilità) vuoto (non valorizzata) NON è considerato come mese rendicontato; pertanto, non è conteggiato nel calcolo dei mesi e sarà quindi presente anche nella prossima tranche di rendicontazione.

Al termine fare clic su **SALVA DATI RENDICONTAZIONE INTERMEDIA** per confermare quanto inserito e tornare al modulo principale.

SI RICORDA CHE le operazioni sopra riportate sono da ripetere per tutti i bambini ammessi.

In funzione degli importi rendicontati il sistema aggiorna il *Riepilogo Informazioni Economiche*.

Al termine della compilazione cliccare su **vara pocumenti per confermare** i dati inseriti e passare al modulo successivo.

Il sistema effettua controlli sulle informazioni inserite in relazione alla presenza dei dati obbligatori, al formato e alla coerenza con i requisiti di partecipazione al bando.

Nel caso in cui siano rispettate tutte le predette condizioni, la domanda viene salvata e passa al modulo successivo.

In caso contrario verrà segnalato in rosso il relativo messaggio di errore. Sarà necessario correggere i dati errati per poter proseguire.

### <span id="page-25-0"></span>**4.2.2 Documenti – Rendicontazione intermedia**

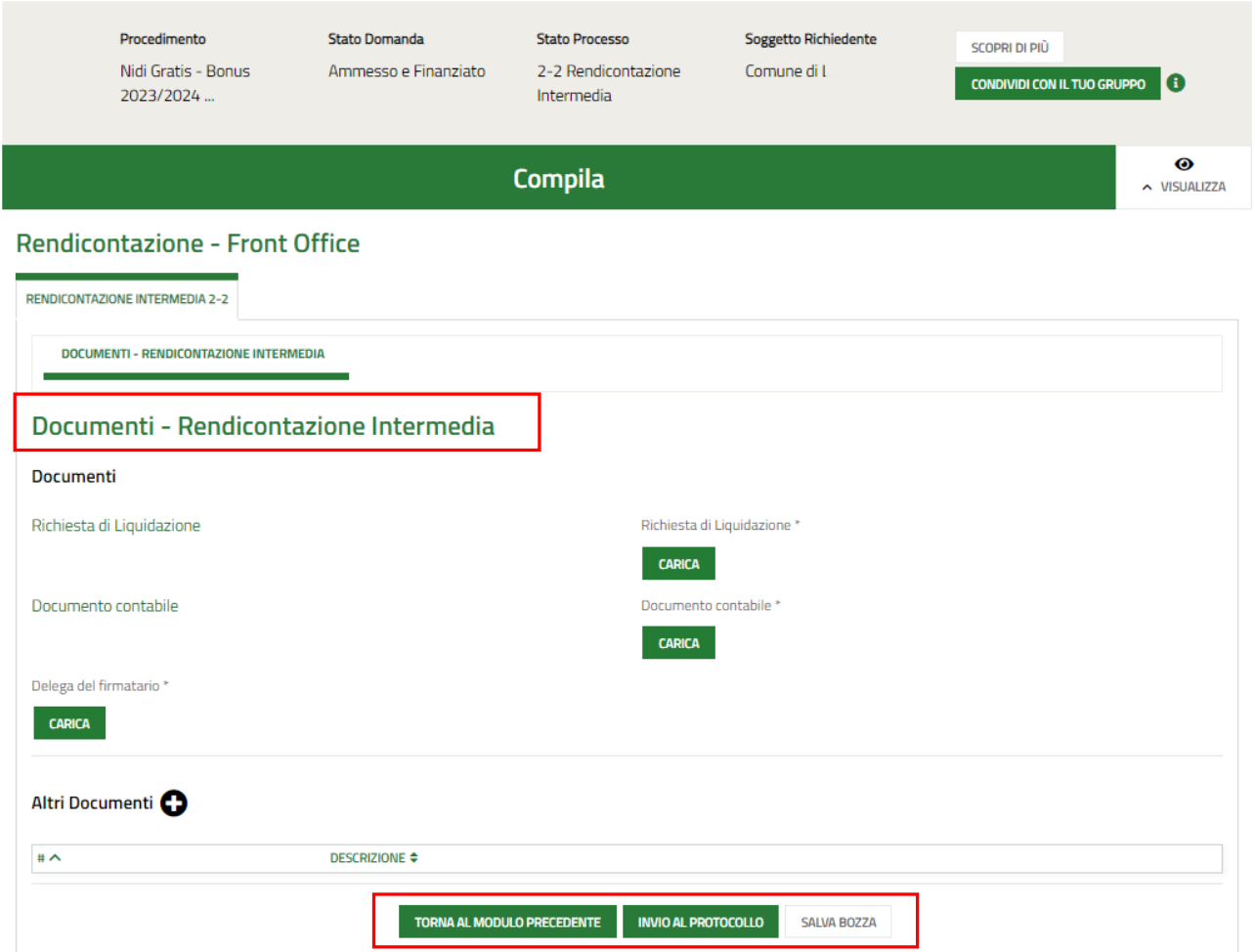

#### **Figura 25 Documenti – Rendicontazione intermedia**

<span id="page-25-1"></span>Nell'ultimo modulo è necessario scaricare la documentazione richiesta selezionando gli appositi link (ad esempio

Richiesta di Liquidazione ) presenti nell'area **Documenti,** firmarli digitalmente e caricarli a sistema tramite il bottone

CARICA

#### **ATTENZIONE**

.

Nel caso in cui il firmatario sia diverso dal rappresentante legale, sarà necessario effettuare l'upload a sistema della Delega.

Al termine selezionare il bottone **INVIA AL PROTOCOLLO** per concludere la compilazione del modulo di Compensazione.

#### **ATTENZIONE**

### **Una volta effettuato l'invio della domanda al protocollo non sarà più possibile modificare i dati inseriti**.

Accedendo nuovamente alla sezione LA MIA AREA –TUTTE, ricercando il bando di interesse o il numero domanda è possibile visualizzare lo stato processo pari a Rendicontazione protocollata.

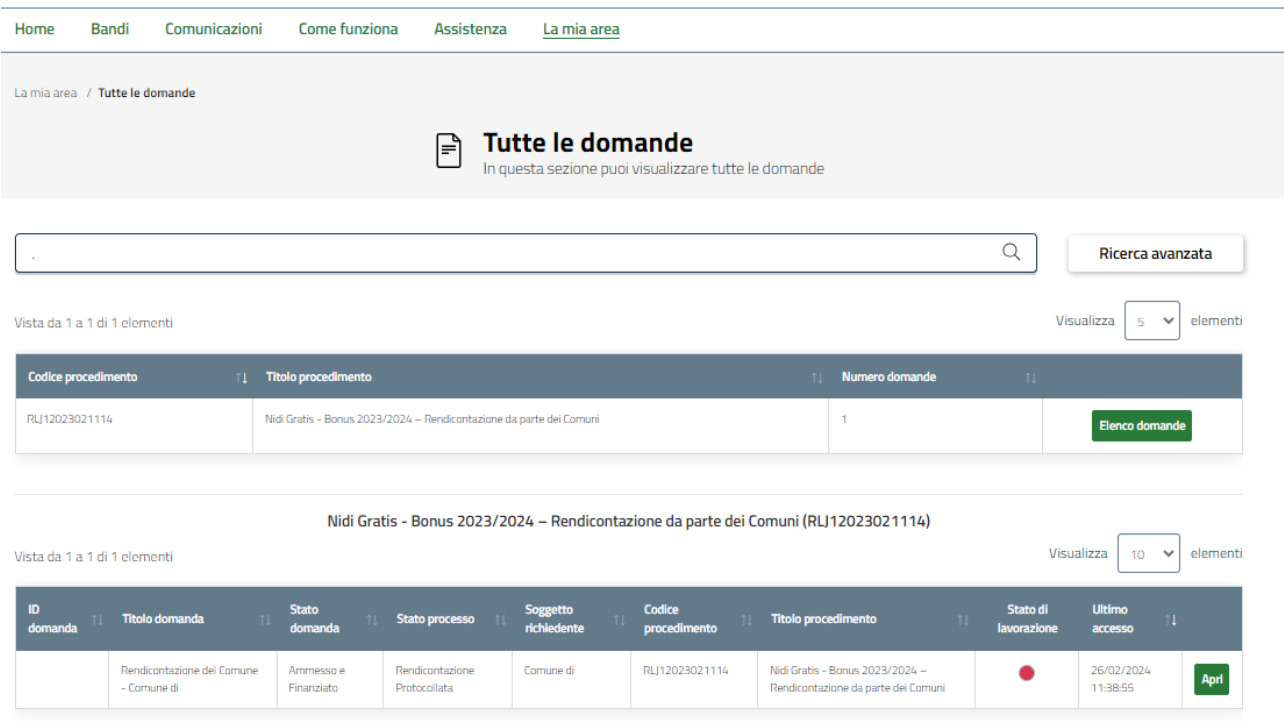

#### **Figura 26 Rendicontazione protocollata**

<span id="page-26-0"></span>Selezionando il bottone APRI in corrispondenza della domanda presentata è possibile visualizzarne in sola lettura il dettaglio.

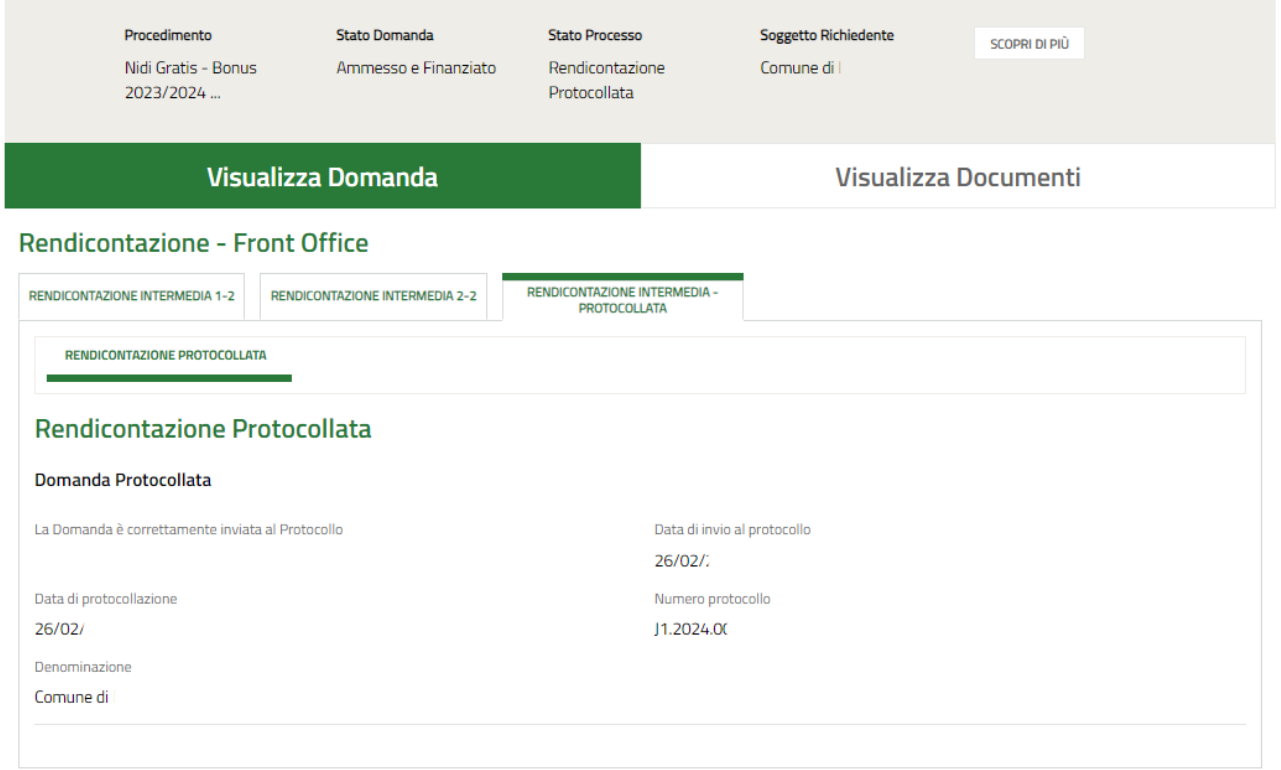

#### <span id="page-26-1"></span>**Figura 27 Rendicontazione protocollata**

### <span id="page-27-0"></span>**4.3 Rendicontazione: 3^ tranche**

Per procedere con la rendicontazione della 3^ e ultima tranche, una volta avviata l'ultima finestra di rendicontazione, non va creata una nuova domanda ma bisogna prendere in carico la stessa domanda che è stata utilizzata nella tranche precedente; quindi selezionare la voce la mia area e accedere alle domande in lavorazione/tutte le domande per

visualizzare l'elenco dei propri procedimenti. In corrispondenza del procedimento di interesse fare clic su visualizzare il modulo da compilare.

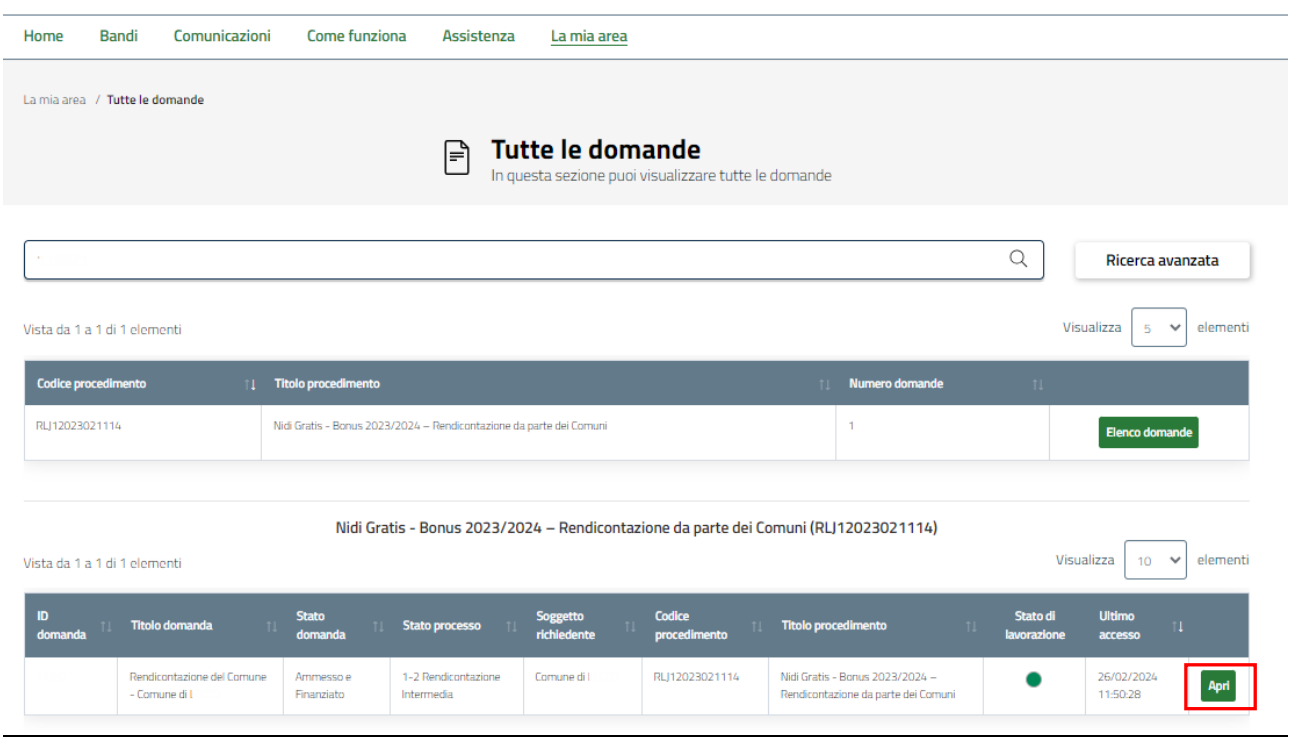

#### **Figura 28 In lavorazione**

<span id="page-27-1"></span>Il sistema visualizza il modulo Dati di Rendicontazione, riportante le informazioni relative alle tranches già compilate, da rendicontare.

### <span id="page-28-0"></span>**4.3.1 Dati di rendicontazione**

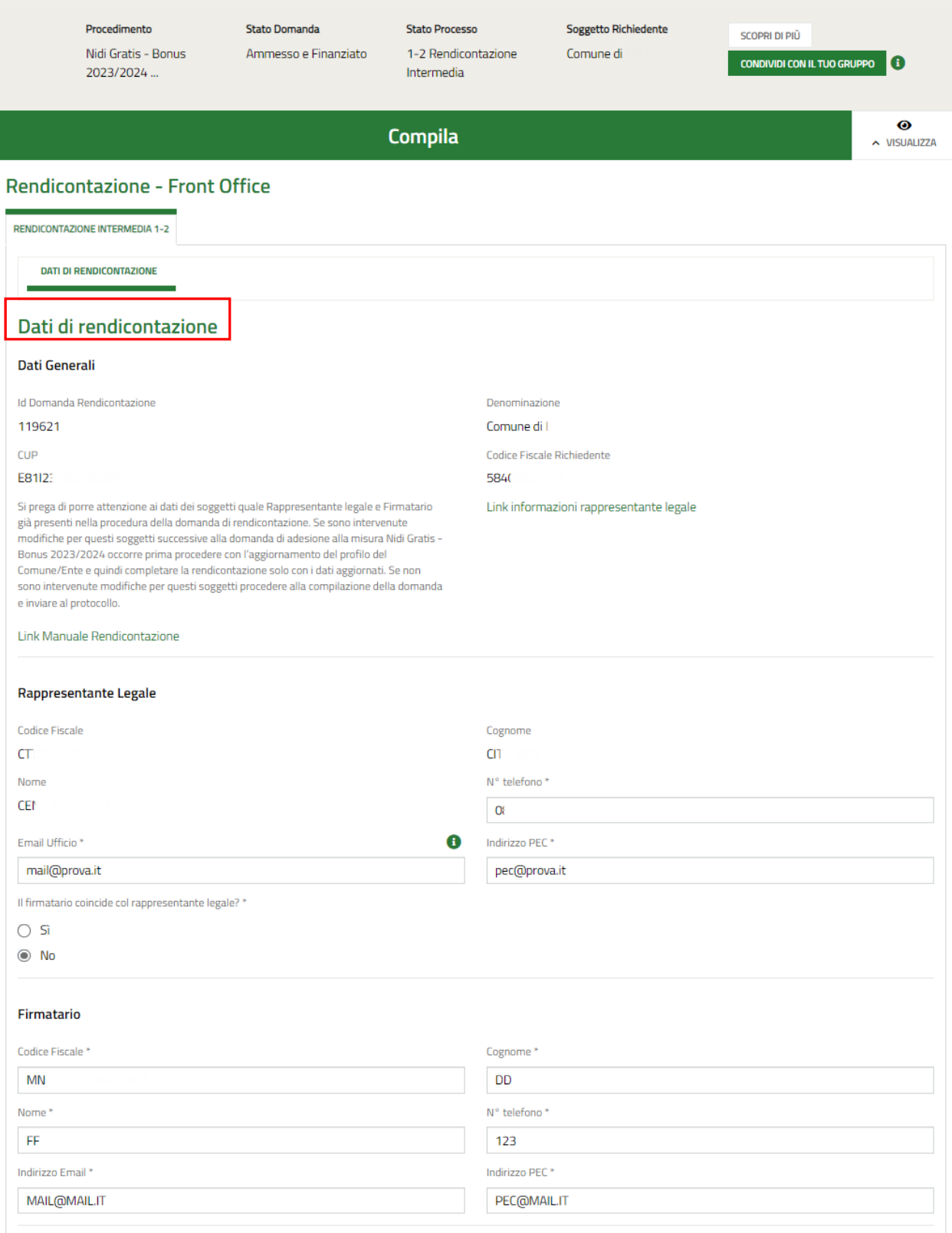

#### Dati Rendicontazione Intermedia

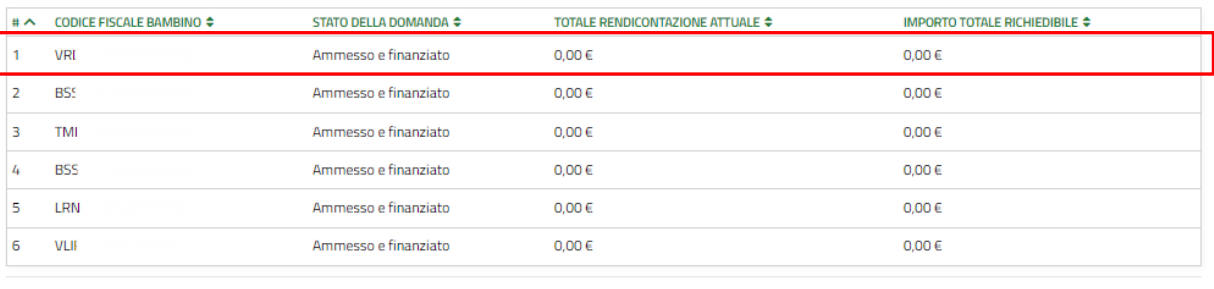

#### Dati Storico Rendicontazione Intermedia

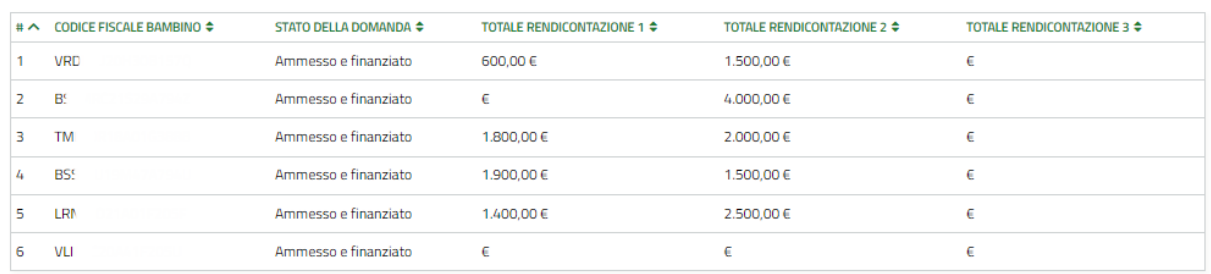

#### Riepilogo Informazioni Economiche

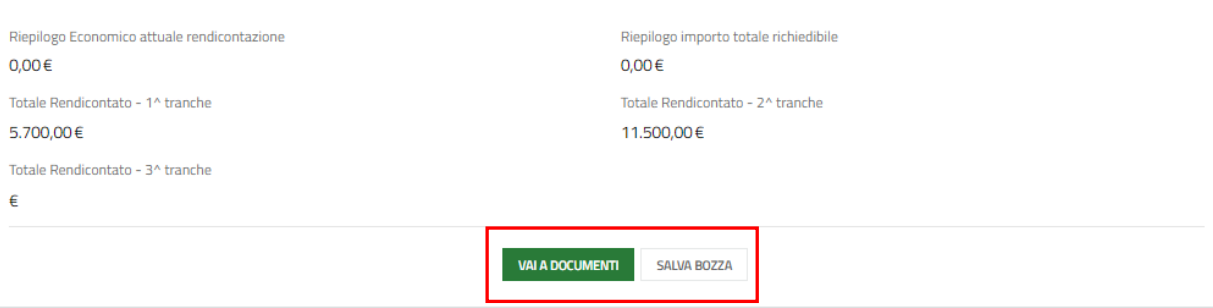

#### **Figura 29 Dati di rendicontazione**

<span id="page-29-0"></span>Prendere visione dei **Dati generali** e dei dati **Rappresentante legale** riportati e completare quelli mancanti richiesti.

Nella tabella **Dati storico rendicontazione Intermedia** sono riportati i dati relativi alla tranche di rendicontazione precedente.

Proseguire la compilazione del modulo valorizzando i **Dati Rendicontazione Intermedia.**

La tabella riporta l'elenco dei soggetti da rendicontare.

Selezionare il bambino di interesse per visualizzare il sotto modulo dedicato ai **Dati riferiti al Bambino ammesso alla Misura Nidi Gratis – Bonus 2023/2024** da compilare.

#### **ATTENZIONE**

Sono riportate in automatico tutte le mensilità ancora da rendicontare.

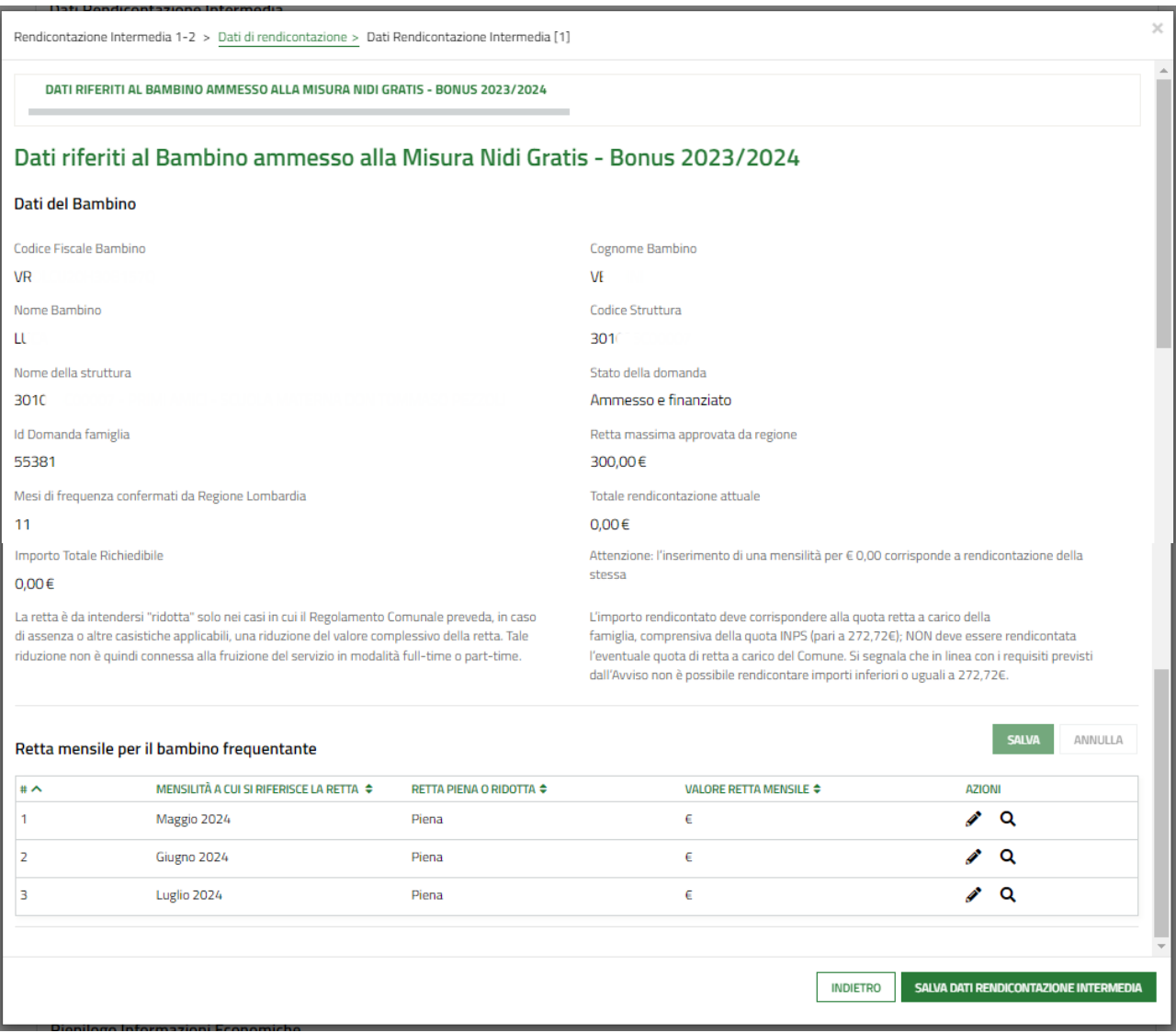

#### **Figura 30 Dati riferiti al Bambino ammesso alla Misura Nidi Gratis – Bonus 2023/2024**

<span id="page-30-0"></span>Prendere visione dei **Dati del Bambino** riportati e visualizzare il dettaglio della *Retta mensile per il bambino frequentante.*

Nella terza tranche le mensilità disponibili per la rendicontazione sono maggio, giugno e luglio 2024 oltre alle mensilità non rendicontate nelle precedenti tranches.

Selezionare in corrispondenza della mensilità di interesse per visualizzare la maschera della mensilità da rendicontare.

×

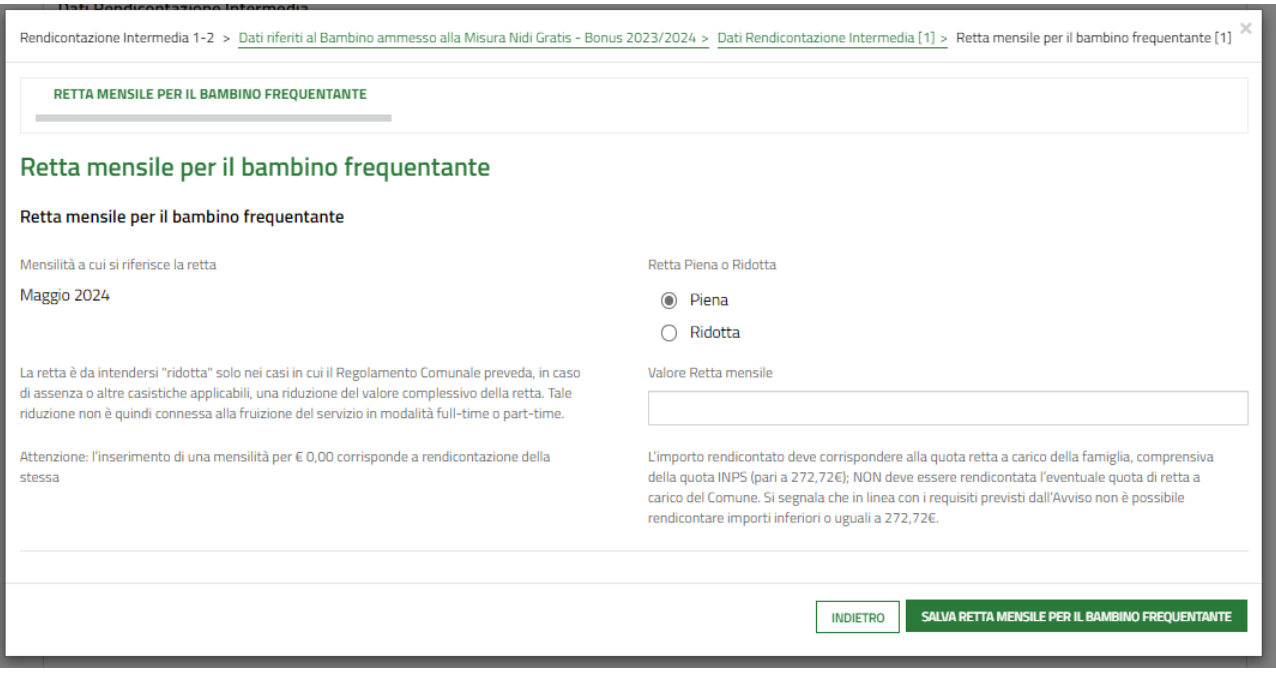

#### **Figura 31 Rendiconta mensilità da maschera**

<span id="page-31-0"></span>Imputare il valore della retta e selezionare **SALVA RETTA MENSILE PER IL BAMBINO FREQUENTANTE** per confermare i dati e tornare al sotto modulo del bambino per proseguire le operazioni di rendicontazione, ripetendo le operazioni appena descritte per tutti i mesi di interesse.

È anche possibile fare click nella riga corrispondente alla mensilità da rendicontare per compilarla.

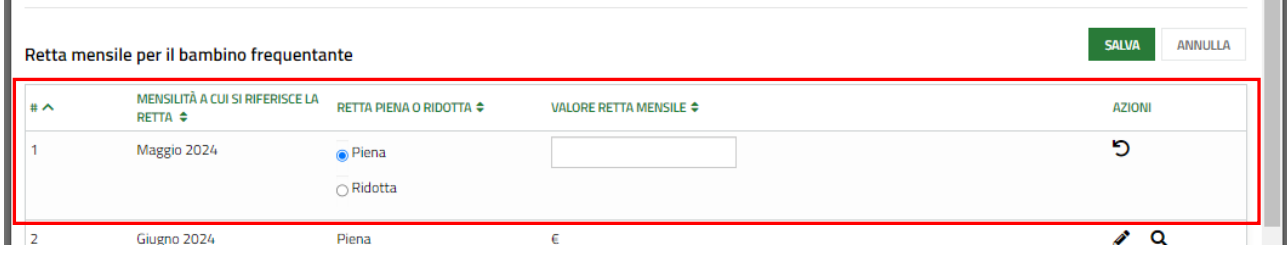

**Figura 32 Rendiconta mensilità da record**

<span id="page-31-1"></span>In questo caso, per salvare tutti i dati inseriti nelle righe, è necessario fare clic sul bottone salva in alto a destra e confermare l'operazione nel pop up che si visualizza per salvare i dati inseriti.

<span id="page-31-2"></span>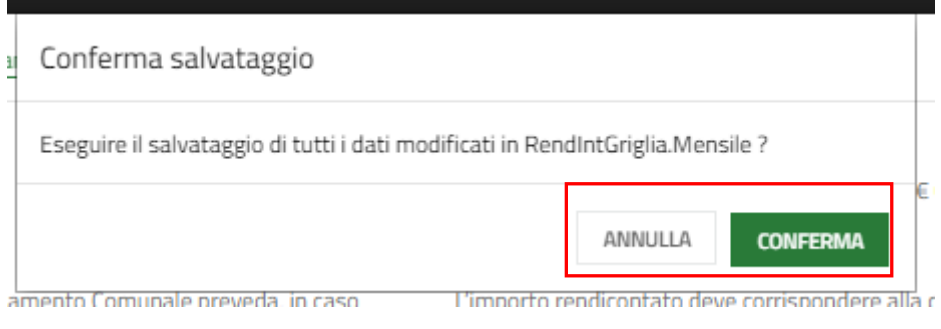

**Figura 33 Conferma salvataggio**

#### **ATTENZIONE**

Per entrambe le modalità di inserimento delle mensilità è necessario specificare se la retta è Piena o Ridotta e imputare il valore della retta.

La retta è da intendersi "ridotta" solo nei casi in cui il Regolamento Comunale preveda, in caso di assenza o altre *casistiche applicabili, una riduzione del valore complessivo della retta. Tale riduzione non è quindi connessa alla fruizione del servizio in modalità full-time o part-time.*

#### **ATTENZIONE**

Ai fini della corretta rendicontazione delle rette mensili relative ai bambini ammessi alla Misura da parte dei Comuni, si precisa quanto segue:

- L'importo rendicontato deve corrispondere alla quota retta a carico della famiglia, comprensiva della quota INPS (pari a 272,72€); NON deve essere rendicontata l'eventuale quota di retta a carico del Comune. Si segnala che in linea con i requisiti previsti dall'Avviso non è possibile rendicontare importi inferiori a 272,72€.
- L'inserimento di una mensilità per € 0,00 corrisponde a rendicontazione della stessa.
- Se non rendicontata a €0, la retta deve avere un valore maggiore di 272,72€, in linea con i requisiti previsti dall'Avviso.!
- Il valore inserito non può essere superiore al valore della *Retta massima approvata da Regione* e riportata nel sotto modulo.
- Il numero di mesi rendicontati non deve essere superiore a quanto dichiarato in Istruttoria.

SI RICORDA CHE Il valore (la mensilità) vuoto (non valorizzata) NON è considerato come mese rendicontato; pertanto, non è conteggiato nel calcolo dei mesi e sarà quindi presente anche nella prossima tranche di rendicontazione.

Al termine fare clic su **SALVA DATI RENDICONTAZIONE INTERMEDIA** per confermare quanto inserito e tornare al modulo principale.

SI RICORDA CHE le operazioni sopra riportate sono da ripetere per tutti i bambini ammessi.

In funzione degli importi rendicontati il sistema aggiorna il *Riepilogo Informazioni Economiche*.

Al termine della compilazione cliccare su **varabocumenti per confermare** i dati inseriti e passare al modulo successivo.

Il sistema effettua controlli sulle informazioni inserite in relazione alla presenza dei dati obbligatori, al formato e alla coerenza con i requisiti di partecipazione al bando.

Nel caso in cui siano rispettate tutte le predette condizioni, la domanda viene salvata e passa al modulo successivo.

In caso contrario verrà segnalato in rosso il relativo messaggio di errore. Sarà necessario correggere i dati errati per poter proseguire.

### <span id="page-33-0"></span>**4.3.2 Documenti – Rendicontazione intermedia**

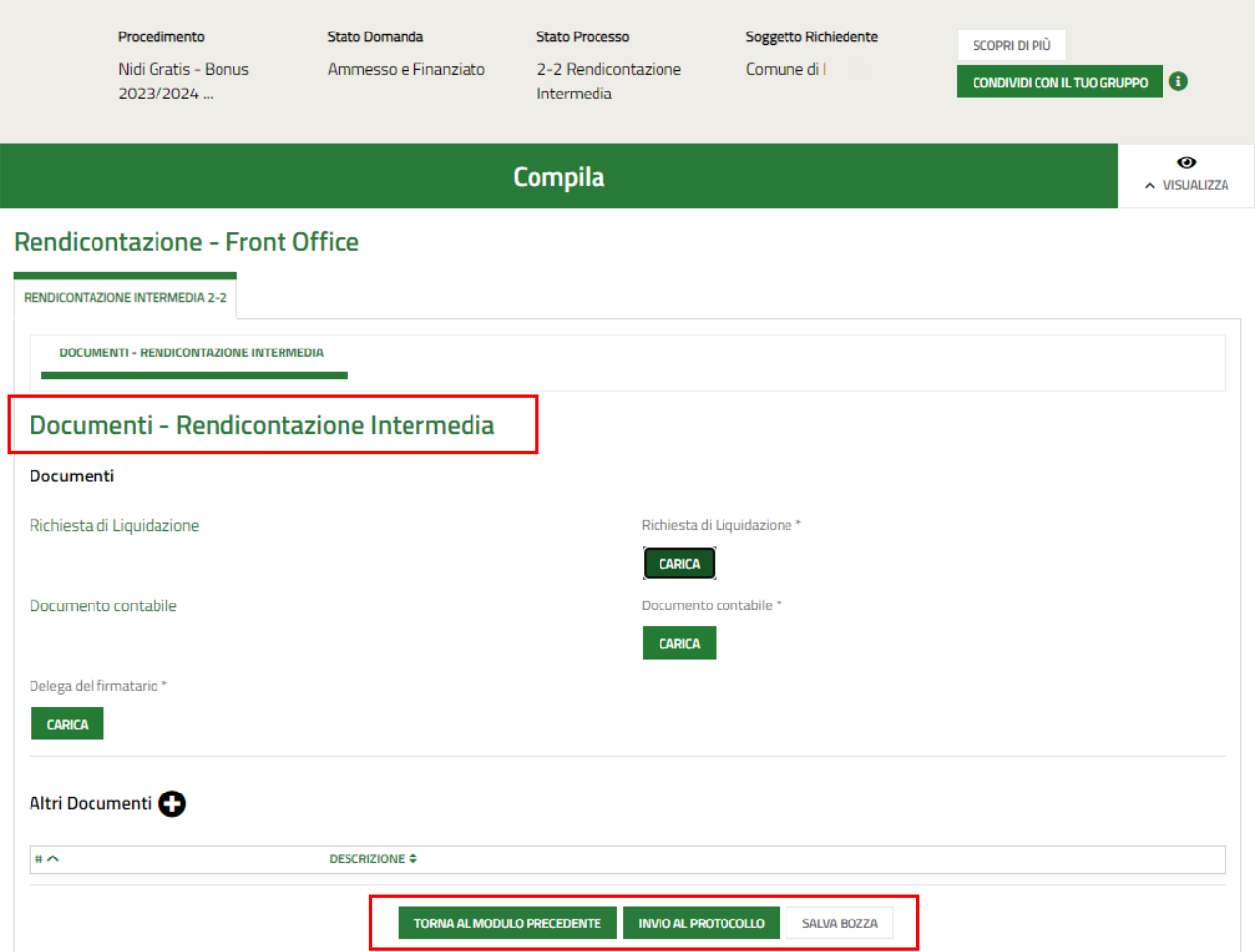

#### **Figura 34 Documenti – Rendicontazione intermedia**

<span id="page-33-1"></span>Nell'ultimo modulo è necessario scaricare la documentazione richiesta selezionando gli appositi link (ad esempio

Richiesta di Liquidazione ) presenti nell'area **Documenti,** firmarli digitalmente e caricarli a sistema tramite il bottone

**CARICA** 

#### **ATTENZIONE**

.

Nel caso in cui il firmatario dia diverso dal rappresentante legale, sarà necessario effettuare l'upload a sistema della Delega.

Al termine selezionare il bottone **INVIA AL PROTOCOLLO** per concludere la compilazione del modulo di Compensazione.

#### **ATTENZIONE**

#### **Una volta effettuato l'invio della domanda al protocollo non sarà più possibile modificare i dati inseriti**.

:<br>Rendicontazione del Cor<br>- Comune di l

26/02/2024<br>13:04:23

Apri

 $\bullet$ 

Accedendo nuovamente alla sezione LA MIA AREA –TUTTE, ricercando il bando di interesse o il numero domanda è possibile visualizzare lo stato processo pari a Rendicontazione protocollata.

| Home                                                                                                    | <b>Bandi</b>                   | Comunicazioni         | <b>Come funziona</b>                                                | Assistenza            | La mia area                                                                     |     |                            |                                |                                             |
|----------------------------------------------------------------------------------------------------|--------------------------------|-----------------------|---------------------------------------------------------------------|-----------------------|---------------------------------------------------------------------------------|-----|----------------------------|--------------------------------|---------------------------------------------|
|                                                                                                    | La mia area / Tutte le domande |                       |                                                                     |                       |                                                                                 |     |                            |                                |                                             |
|                                                                                                    |                                |                       |                                                                     | $\mathbb{P}$          | <b>Tutte le domande</b><br>In questa sezione puoi visualizzare tutte le domande |     |                            |                                |                                             |
|                                                                                                    |                                |                       | Nidi Gratis - Bonus 2023/2024 - Rendicontazione da parte dei Comuni |                       |                                                                                 |     |                            | Q                              | Ricerca avanzata                            |
|                                                                                                    | Vista da 1 a 1 di 1 elementi   |                       |                                                                     |                       |                                                                                 |     |                            |                                | Visualizza<br>elementi<br>$\checkmark$<br>5 |
|                                                                                                    | <b>Codice procedimento</b>     |                       | <b>Titolo procedimento</b>                                          |                       |                                                                                 | 11  | <b>Numero domande</b>      | 11                             |                                             |
| RLI12023021114                                                                                                    |                                |                       | Nidi Gratis - Bonus 2023/2024 - Rendicontazione da parte dei Comuni |                       |                                                                                 |     |                            |                                | <b>Elenco domande</b>                       |
| Nidi Gratis - Bonus 2023/2024 - Rendicontazione da parte dei Comuni (RLJ12023021114)<br>Visualizza<br>$\checkmark$<br>elementi<br>10<br>Vista da 1 a 7 di 7 elementi |                                |                       |                                                                     |                       |                                                                                 |     |                            |                                |                                             |
| ID<br>domanda                                                                                                    |                                | <b>Titolo domanda</b> | <b>Stato</b><br>domanda                                             | <b>Stato processo</b> | Codice<br>Soeeetto<br>richiedente<br>procedimento                               | 11. | <b>Titolo procedimento</b> | Stato di<br>-11<br>lavorazione | <b>Ultimo</b><br>11<br>accesso              |

**Figura 35 Rendicontazione protocollata**

RLJ12023021114

Nidi Gratis - Bonus 2023/2024 –<br>Rendicontazione da parte dei Comun

Comune di L

Rendicontazion<br>Protocollata

Finanziato

<span id="page-34-0"></span>Selezionando il bottone APRI in corrispondenza della domanda presentata è possibile visualizzarne in sola lettura il dettaglio.

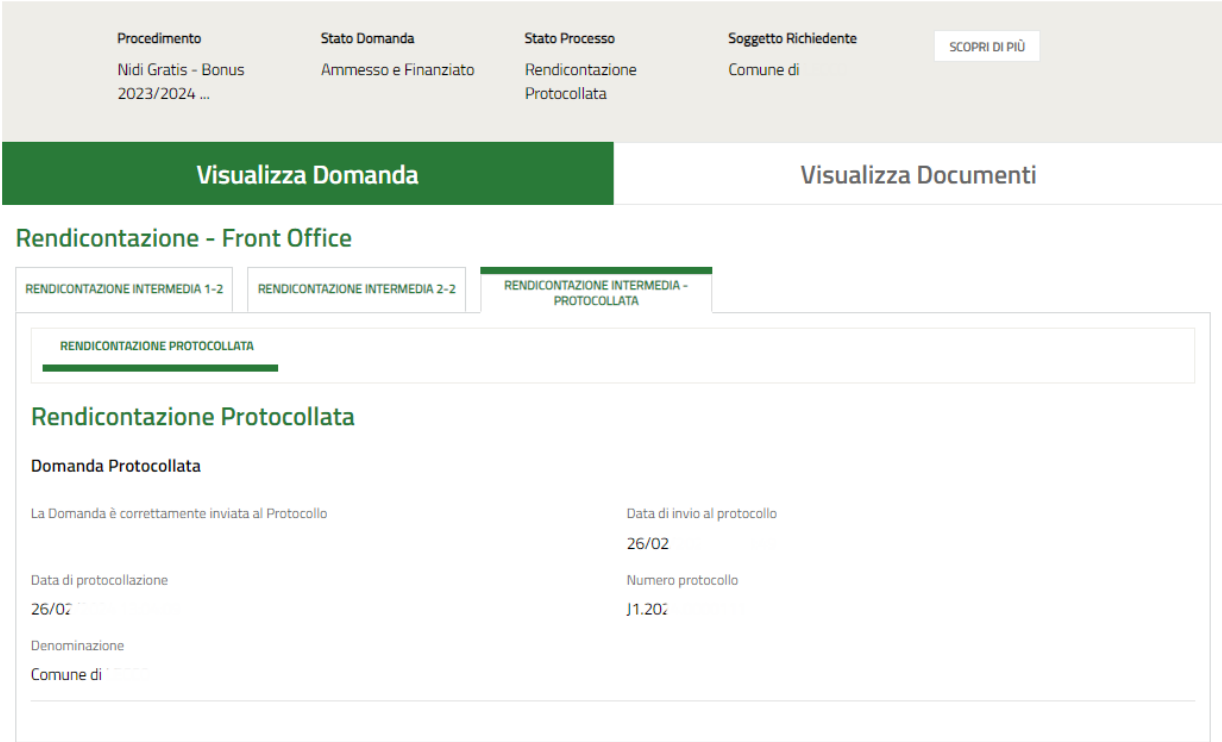

#### <span id="page-34-1"></span>**Figura 36 Rendicontazione protocollata**